# IXNETWORK-CLASSIC QUICK REFERENCE GUIDE

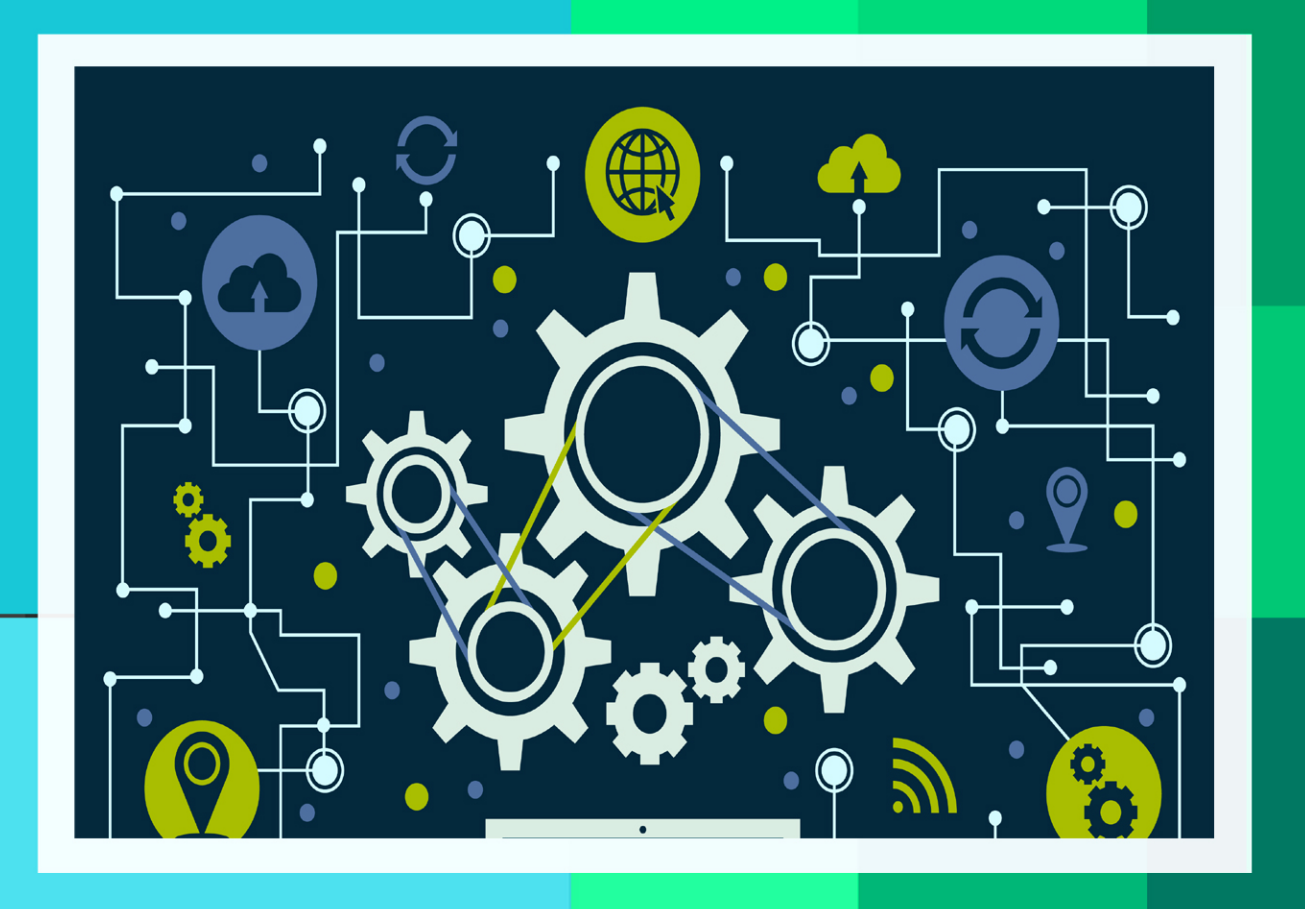

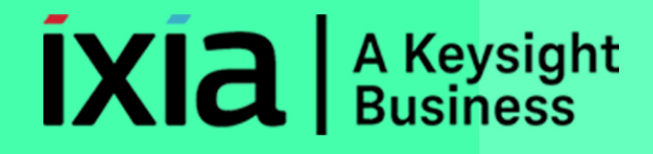

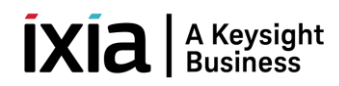

#### **PREFACE**

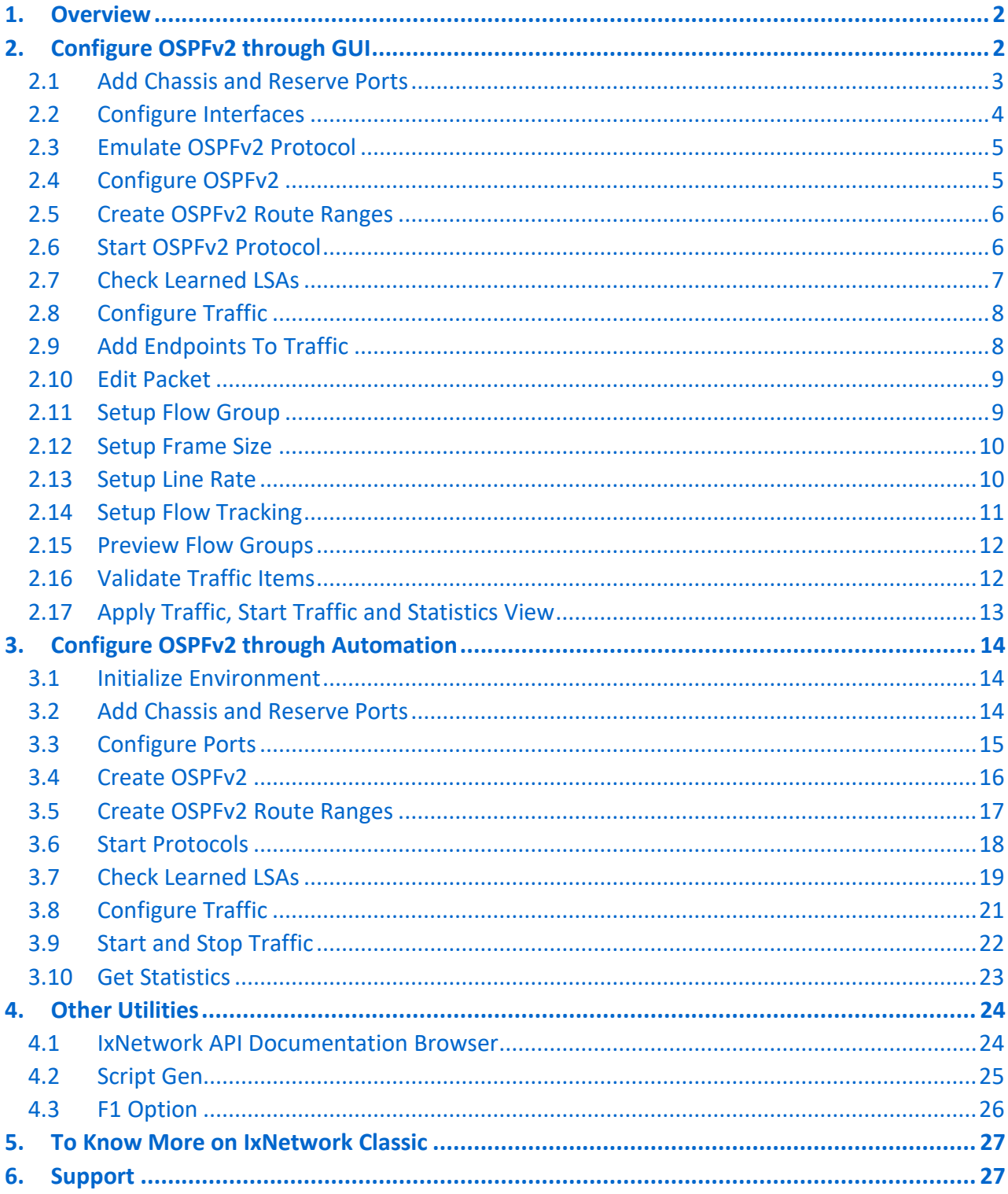

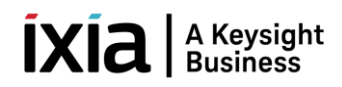

#### <span id="page-2-0"></span>**1. Overview**

IxNetwork is a comprehensive network infrastructure performance testing solution. It scales to handle most powerful devices and largest networks, from routing and switching to data center ethernet and software defined networking. IxNetwork has to protocol emulation frameworks for simulating networks. Both are capable of emulating a wide array of protocol activities running on simulated network devices. The next generation protocol framework (NGPF) is the latest generation of protocol emulation engine and supports the widest array of protocols with the highest scalability in the industry. The previous protocol framework (Classic) continues to be supported in IxNetwork, primarily to support existing customers with legacy configurations created prior to NGPF introduction. Ixia recommends using NGPF for all new network infrastructure test projects.

IxNetwork Classic protocol framework provides the following features and benefits:

- ➢ IxNetwork Classic offers the performance and functionality testing of Routers/Switches.
- ➢ Provides a powerful, yet easy-to-use, graphical user interface (GUI) that you can use to configure and run complex tests.
- $\triangleright$  Offers the flexibility to customize the application to meet a wide range of requirements for testing complex network topologies, consisting of thousands of routing or switching devices.
- $\triangleright$  Emulate millions of routes and reachable hosts within the topology. Provides with the ability to customize millions of traffic flows to stress the data plane performance.
- ➢ Create sophisticated configurations using powerful wizards and grid controls in GUI.
- $\triangleright$  Capable of reporting comprehensive protocol status and detailed per-flow traffic performance metrics.

#### <span id="page-2-1"></span>**2. Configure OSPFv2 through GUI**

This section visualizes the scenario to configure OSPFv2 protocol through GUI and verify IPv4 traffic. Section includes the following tasks.

- $\triangleright$  Add chassis and reserve ports.
- ➢ Configure OSPFv2 protocol on interfaces. Disable 'Discard Learned LSAs' on port 1/1/7 for the peer (1/1/8) to learn LSAs. Create route ranges to advertise prefixes to the peer.
- ➢ Start OSPFv2 protocol. Once OSPFv2 protocol sessions UP, check for learned LSAs in the peer (1/1/8) side. Please refer Fig 7.1.
- $\triangleright$  Create IPv4 unicast traffic (1/1/7 -> 1/1/8). Start traffic and wait for some time for the traffic to flow. Stop the traffic. Verify Tx == Rx packets count from Traffic Item Statistics section.

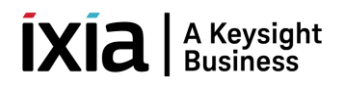

# <span id="page-3-0"></span>**2.1 Add Chassis and Reserve Ports**

#### Add Chassis and reserve ports.

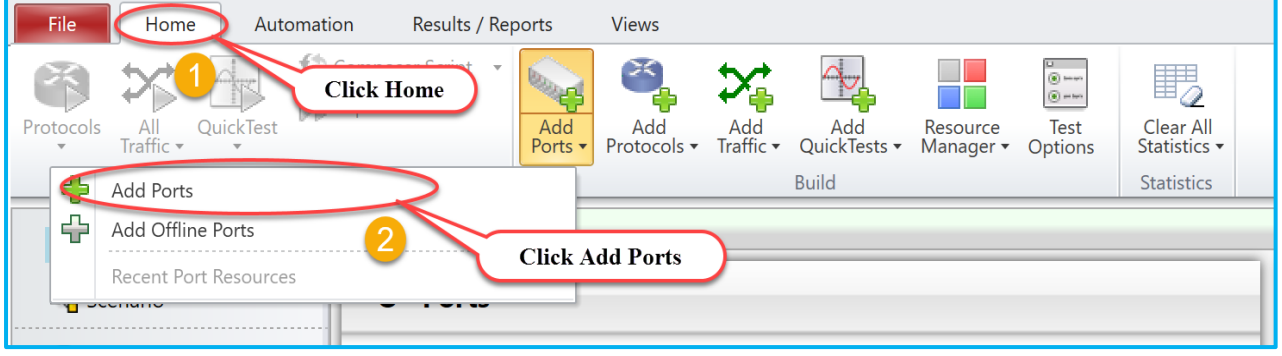

Fig 1.1 Add Ports

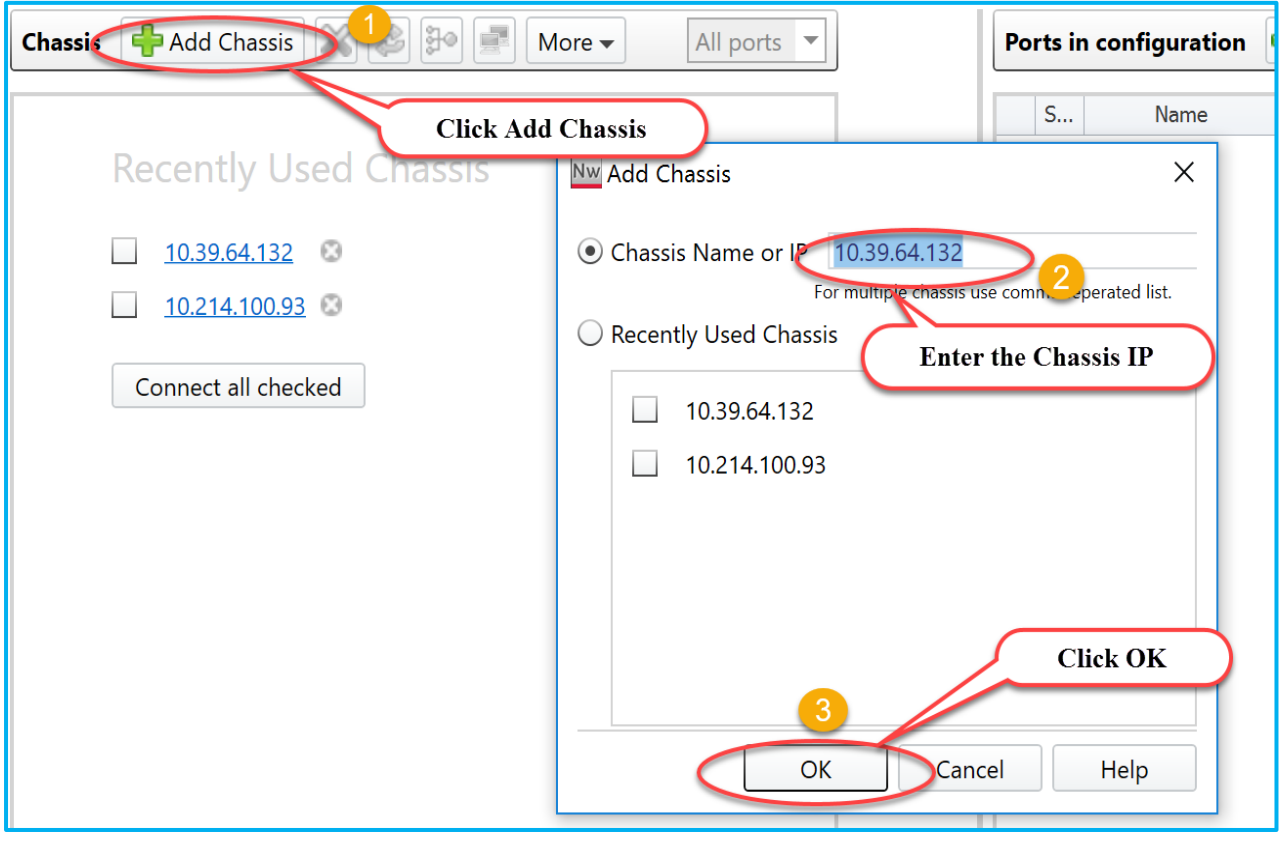

Fig 1.2: Add Chassis to reserve ports

# $\left[\text{XIA}\right]$  A Keysight

| <b>Nw Port Selection</b>                                                                                                    |                                                                                                    |                                                                         |                                                                                                    |                |                        |                        |    |        | □                              | $\times$     |
|----------------------------------------------------------------------------------------------------|----------------------------------------------------------------------------------------------------|-------------------------------------------------------------------------|----------------------------------------------------------------------------------------------------|----------------|------------------------|------------------------|----|--------|--------------------------------|--------------|
| <b>P</b> Add Chassis<br><b>Chassis</b>                                                                                                    | $\frac{1}{2}$ 3 30<br>a.<br>More $\blacktriangleright$                                                                                                    | All ports<br>$\overline{\phantom{a}}$                                   |                                                                                                    |                | Ports in configuration | Add Offline Ports      |    | ×      | All ports $\blacktriangledown$ |              |
| Chassis/Card/Port                                                                                                    | Type                                                                                                    | Owner                                                                   |                                                                                                    | S              | Name                   | Chassis/Car Resour     |    | Type   | Owner                          | A            |
| 10.39.64.132<br>$\overline{\phantom{0}}$<br>$\blacktriangledown$ $\blacksquare$ Card 01<br>Port 01<br>Port 02<br>Port 03<br>Port 04<br>Port 05<br>Port J6<br>Port 07<br>Port 08<br>Port 09<br>OPort 10<br>Port 11<br><b>O</b> Port 12<br><b>OD</b> Port 13<br>Port 14<br>Port 15<br>OPort 16 | ixos 8.40.1400.5 ea. IxNetwork 8.40<br>16 PORT 10/100/1000 LSM XMVDC<br>10/100/1000 Base T<br><b>Click Select Ports</b><br>10/100/1000 Base T<br>2/100/1000 Base T<br>100/1000 Base T<br>10/100/1000 Base T<br>10/100/1000 Base T<br>10/100/1000 Base T<br>10/100/1000 Base T<br>10/100/1000 Base T<br>10/100/1000 Base T<br>10/100/1000 Base T<br>10/100/1000 Base T<br>10/100/1000 Base T<br>10/100/1000 Base T | IxNetwork/5<br>IxNetwork/5<br>IxNetwork/5<br>IxNetwork/5<br>IxNetwork/4 | Add ports<br>)jb<br>Assign to<br>remaining<br>$\mathbb{W}$<br>Assign to<br>selected<br>$\lll$<br>Unassign<br>selected | $\overline{2}$ | Click OK               | <b>Click Add Ports</b> |    |        |                                |              |
| $\blacktriangleleft$                                                                                                    | III                                                                                                    |                                                                         |                                                                                                    |                |                        | 3                      |    |        |                                |              |
|                                                                                                    |                                                                                                    |                                                                         |                                                                                                    |                |                        |                        | OK | Cancel |                                | Help<br>1111 |

Fig 1.3: Select Ports and Reserve Ports

# <span id="page-4-0"></span>**2.2 Configure Interfaces**

| Overview                                                                                                    | S → A Protocols → Protocol Interfaces                                                                                                    |                                                         |  |  |  |  |  |  |
|----------------------------------------------------------------------------------------------------|----------------------------------------------------------------------------------------------------|---------------------------------------------------------|--|--|--|--|--|--|
|                                                                                                    | Connected Interfaces Unconnected Interfaces<br>GRE Tunnels   Discovered Neighbors<br>Interface Addresses<br>DHCPv4 Discovered Information<br>DHCPv6 Discovered Information<br>Rate Control Parameters |                                                         |  |  |  |  |  |  |
| $\mathbb{R}^{\square}_{\square}$ Scenario                                                                                 | $\sqrt{\phantom{a}}$ ARP on Link Up<br>$\sqrt{\ }$ NS on Link Up<br>Send Single ARP per Gateway                                                                                                    | Send Single NS per Gateway<br>Filter By Unresolved Inte |  |  |  |  |  |  |
| Ports                                                                                                    | Port Lin<br><b>Port Description</b><br>Interface Description                                                                                                    | IPv4<br><b>IPv4 Address</b><br>Enable<br>Gateway        |  |  |  |  |  |  |
| <b>晶</b> Chassis                                                                                                    | 1/1/7 - 10/100/1000 Base T <sup>o</sup><br>Connected - ProtocolInterface - 100:01 - 1                                                                                                    | ☑<br>192.168.1.1<br>24<br>192.168.1.2                   |  |  |  |  |  |  |
|                                                                                                    | 1/1/8 - 10/100/1000 Base<br>2<br>Connected - ProtocolInterface - 100:02 - 2                                                                                                    | 192.168.1.1<br>192.168.1.2<br>24                        |  |  |  |  |  |  |
| $\sqrt{H}$<br>Protocols<br><b>DOCTR</b> Protocol Interfaces<br>$\triangleright$ $\blacksquare$ Static<br>$\infty$ Traffic | <b>Right Click and Add IPv4</b><br><b>Click Protocol Interfaces</b>                                                                                                    | Change IP & Gw                                          |  |  |  |  |  |  |

Fig 2.1: Configure Port's attributes

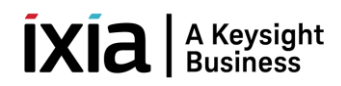

#### <span id="page-5-0"></span>**2.3 Emulate OSPFv2 Protocol**

#### Enable OSPFv2 on interfaces.

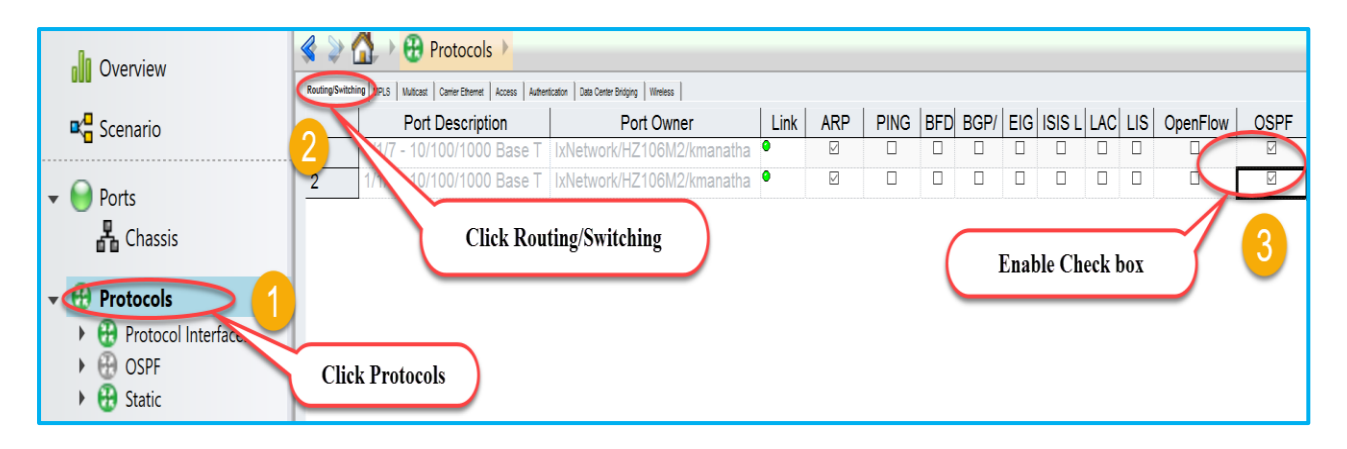

Fig 3.1: Emulate OSPFv2

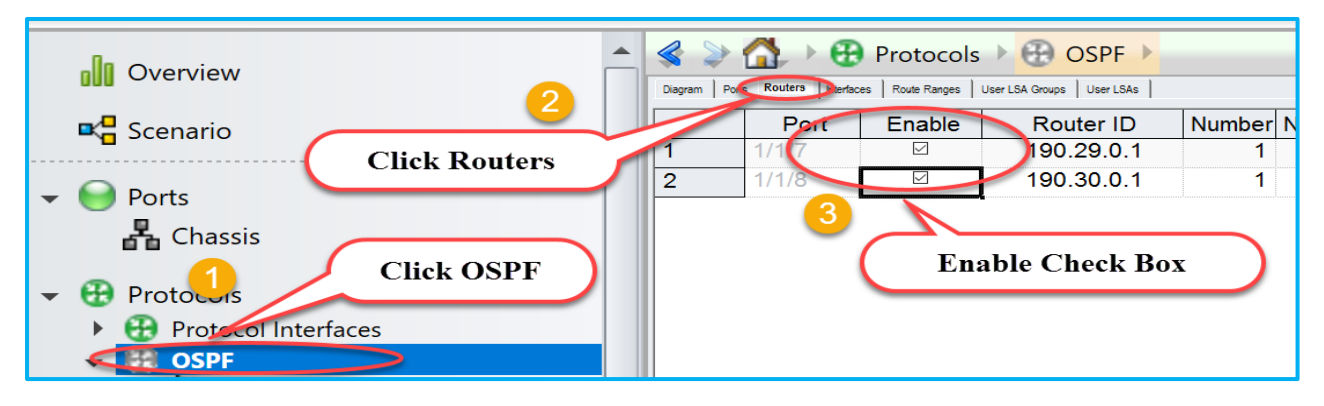

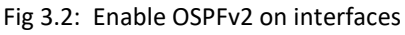

## <span id="page-5-1"></span>**2.4 Configure OSPFv2**

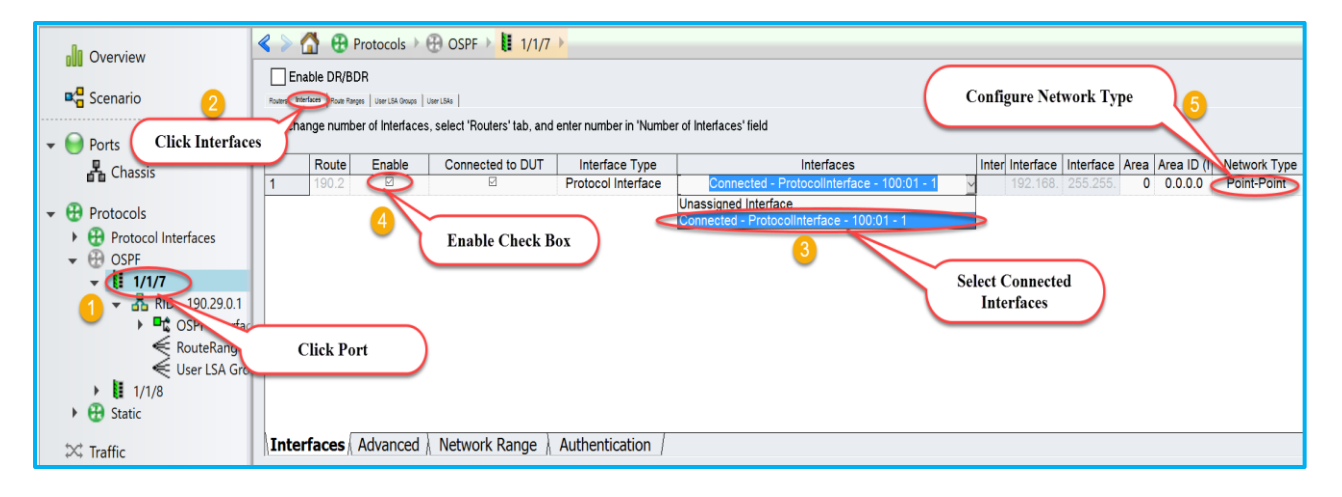

Fig 4.1: Map connected interfaces to configure OSPFv2 attributes

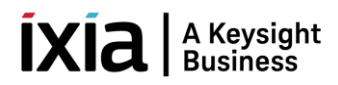

## <span id="page-6-0"></span>**2.5 Create OSPFv2 Route Ranges**

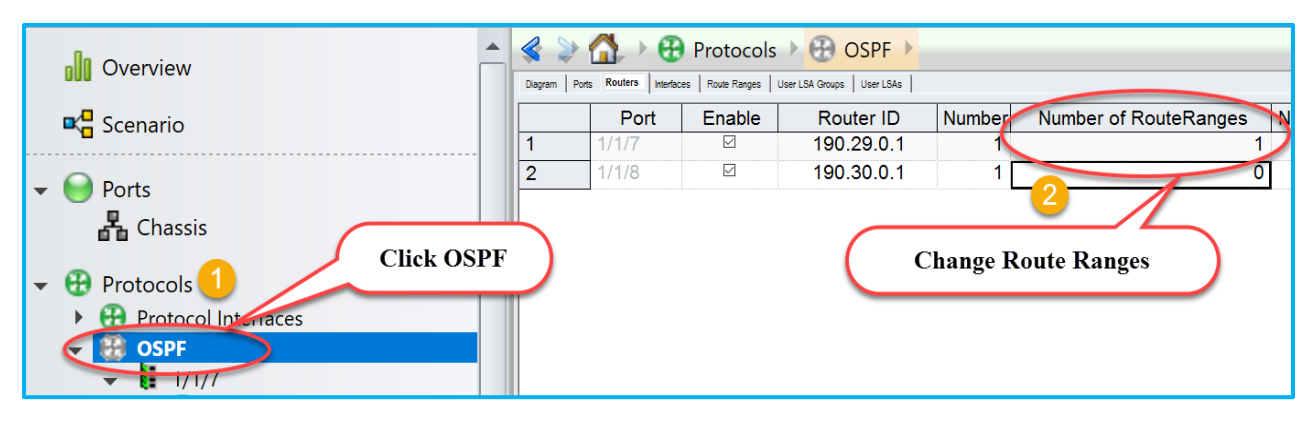

Fig 5.1: Configure number of route ranges required

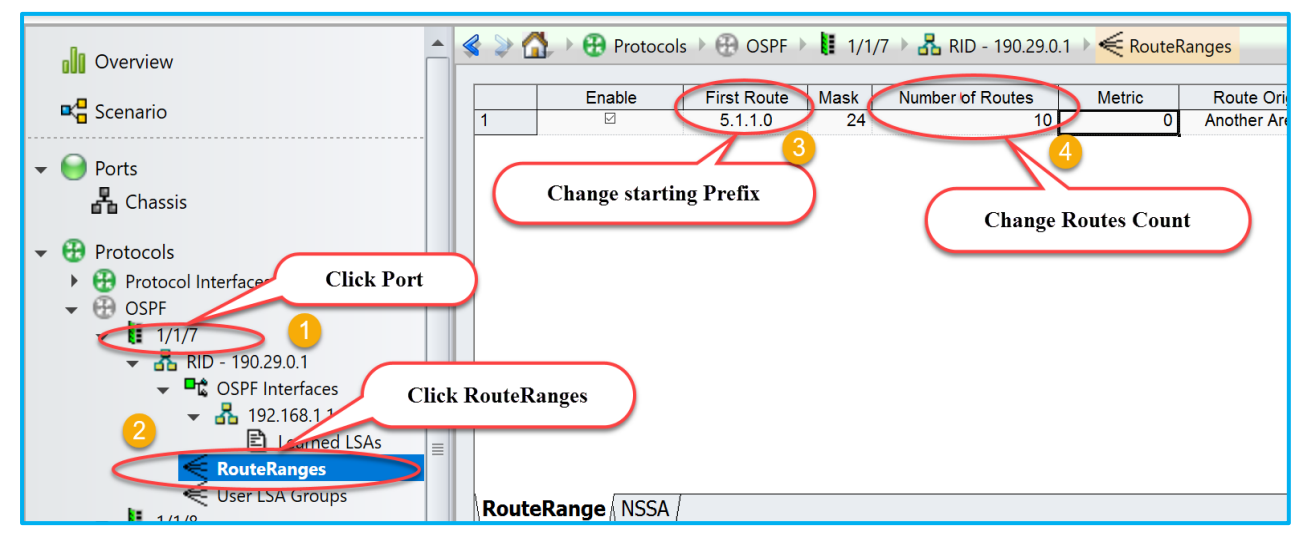

Fig 5.2: Create Ipv4 prefix pool on selected port 1/1/7

# <span id="page-6-1"></span>**2.6 Start OSPFv2 Protocol**

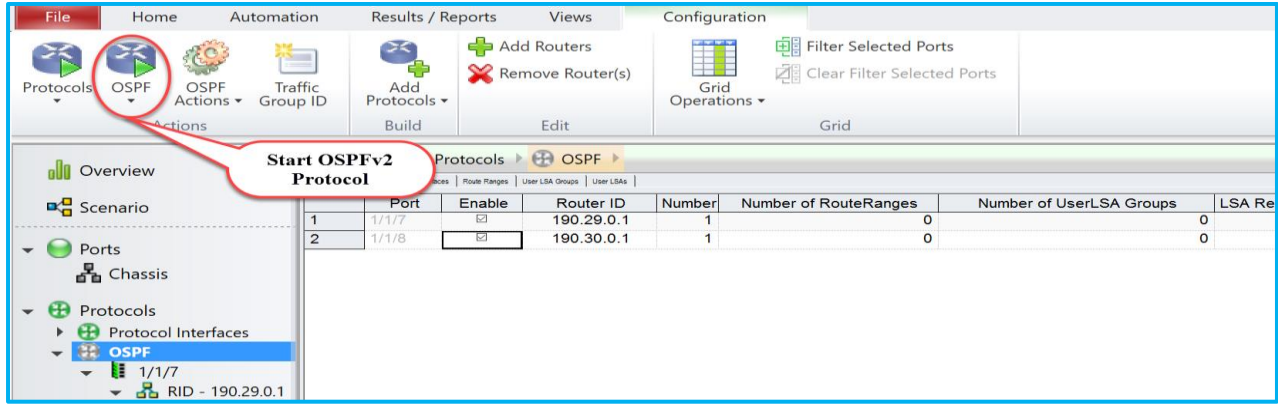

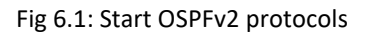

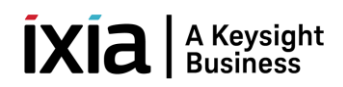

| $1/1/7$ Running<br>$1/1/8$ Running<br><b>H</b> Static<br>$\infty$ Traffic<br>(1) Impairments<br><b>4</b> QuickTests | <b>OSPFv2 Running</b><br><b>Router</b> Graceful Restart - Draft | Graceful Restart - RFC 623                          | LS Update Rate Controls All                                                                                                    | <b>OSPFv2 Sessions are UP</b>             |              |                                     |   |  |
|----------------------------------------------------------------------------------------------------|-----------------------------------------------------------------|-----------------------------------------------------|----------------------------------------------------------------------------------------------------|-------------------------------------------|--------------|-------------------------------------|---|--|
| <b>Extra</b> Captures<br>$\bullet$                                                                                  | Select Views                                                    | <b>Port Stanstics</b><br><b>Port CPU Statistics</b> | <b>Global Protocol Statistics</b>                                                                                                    | 2222<br><b>OSPF Aggregated Statistics</b> |              | <b>OSPF Aggregated State Counts</b> |   |  |
|                                                                                                    | <b>Stat Name</b>                                                | Port Name Sess. Configured Full Nbrs.               | Session Flap Count Down State Count Attempt State Count Init State Count TwoWay State Count ExStart State Count Exchange State Count |                                           |              |                                     |   |  |
|                                                                                                    | 10.39.64.132/Card01/Port08 1/1/8                                |                                                     |                                                                                                    |                                           |              |                                     |   |  |
|                                                                                                    | 2 10.39.64.132/Card01/Port07 1/1/7                              |                                                     | $\mathbf{0}$                                                                                                    | $\mathbf{0}$                              | $\mathbf{0}$ | $\mathbf{0}$                        | 0 |  |

Fig 6.2 OSPFv2 is in Running state and sessions are UP

# <span id="page-7-0"></span>**2.7 Check Learned LSAs**

Disable "Discard Learned LSAs" to view learned LSAs on 1/1/8. Please refer Fig 7.1

| all Overview                                                                                                    | <b>H</b> Protocols <b>H</b> OSPF |                       |                                               |                                                                                          |                                       |
|----------------------------------------------------------------------------------------------------|----------------------------------|-----------------------|-----------------------------------------------|------------------------------------------------------------------------------------------|---------------------------------------|
| Disgram Ports Routers<br>Route Ranges   User LSA Groups   User LSAs<br>Enable<br>Router ID<br><b>D</b> <sup>Q</sup> Scenario<br>☑<br>190.29.0.1<br>☑<br>$\overline{2}$<br>190.30.0.1                                                                                                    | Number<br>$\mathbf{1}$           | Number of RouteRanges | Number of UserLSA Groups<br>1<br>$\mathbf{1}$ | LSA Retransmi LSA Refresh ti<br>$\mathbf{0}$<br>5<br>1,800<br>5<br>1,800<br>$\mathbf{0}$ | <b>Discard Learned LSAs</b><br>$\Box$ |
| $\bullet$ Ports<br><b>A</b> Chassis<br><b>Click OSPF</b><br>$\bullet$ <b>H</b> Protocols<br>▶ <b>←</b> Protocol interfaces<br><b>Castle OSPF</b>                                                                                                    |                                  |                       |                                               | <b>Disabled Discard</b><br><b>Learned LSAs</b>                                           |                                       |
| <b>OVerview</b><br><b>E</b> Scenario                                                                                                    |                                  | $\leftrightarrow$ 61  | Number of LSAs 6                              | → B Protocols → B OSPF → E 1/1/8 Running → B                                             |                                       |
|                                                                                                    |                                  |                       | Link State ID                                 | <b>Advertising Router</b>                                                                |                                       |
| Ports                                                                                                    |                                  | 1                     | 190.29.0.                                     | 190.29.0.1                                                                               | <b>LSA Type</b><br>Router<br>8(       |
| 晶 Chassis                                                                                                    |                                  | $\overline{2}$        | 5.1.1.0                                       | 190.29.0.1                                                                               | Summary IP<br>8(                      |
|                                                                                                    |                                  | 3                     | 5.1.2.0                                       | 190.29.0.1                                                                               | $\overline{8}$<br>Summary IP          |
| Ð<br>Protocols                                                                                                    |                                  | $\overline{4}$        | 5.1.3.0                                       | 190.29.0.1                                                                               | $\overline{8}$<br>Summary IP          |
| <b>Protocol Interfaces</b>                                                                                                    |                                  | 5                     | 5.1.4.0                                       | 190.29.0.1                                                                               | 8(<br>Summary IP                      |
| <b>B</b> OSPF<br>$\frac{1}{2}$ 1/1/7 Running                                                                                                    |                                  | 6                     | 5.1.5.0                                       | 190.29.0.1                                                                               | 8 <sup>0</sup><br>Summary IP          |
| $\sqrt{3}$ RID - 190.29.0.1<br>← D <sup>e</sup> OSPF Interfaces<br>$\sqrt{2}$ 192.168.1.1 - 0 - DUT<br><b>B</b> Learned LSAs<br><b>E</b> RouteRanges<br>€ User LSA Groups<br>$\overline{\phantom{0}}$ 1/1/8 Running<br>$\sqrt{2}$ RID - 190.30.0.1<br>← □ OSPF Interfaces<br>$\sqrt{3}$ 192.168.1.2 - 0 - DUT<br><b>El Learned LSAs</b> | 亖                                |                       | <b>Click Learned LSAs</b>                     | <b>Learned LSAs From Peer</b>                                                            |                                       |

Fig 7.1 Disable discard Learned LSA and check Learned LSAs on 1/1/8 from peer router 1/1/7

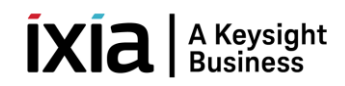

#### <span id="page-8-0"></span>**2.8 Configure Traffic**

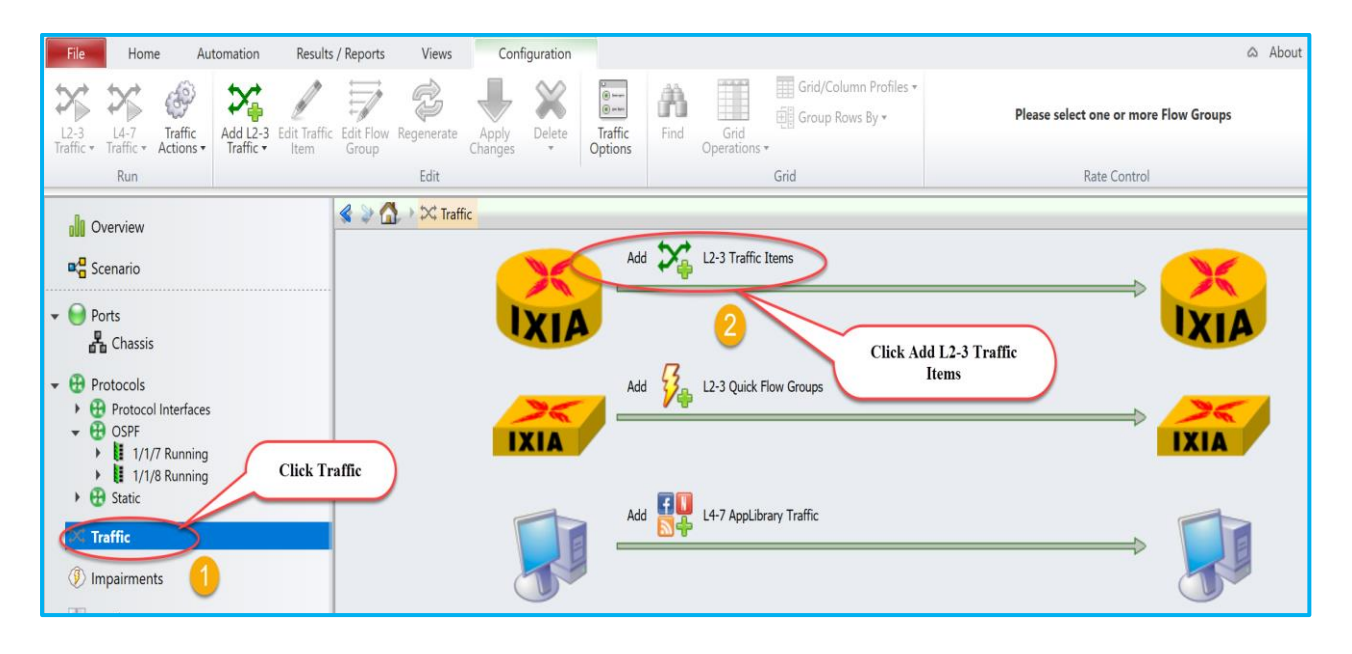

#### Fig 8.1: Create traffic stream

## <span id="page-8-1"></span>**2.9 Add Endpoints To Traffic**

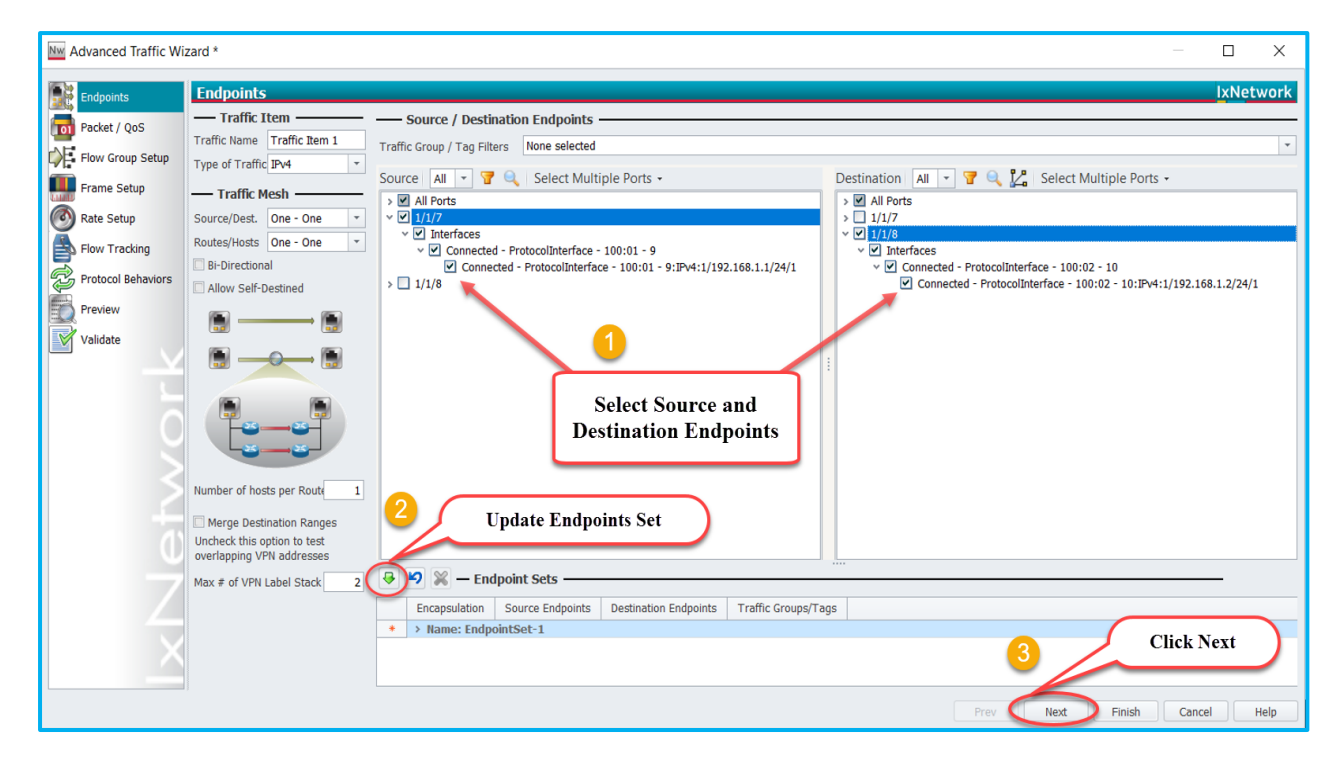

Fig 8.2: Setup source and destination endpoints

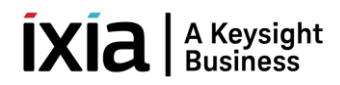

#### <span id="page-9-0"></span>**2.10 Edit Packet**

\*Edit Packet and Flow Group Setup are optional.

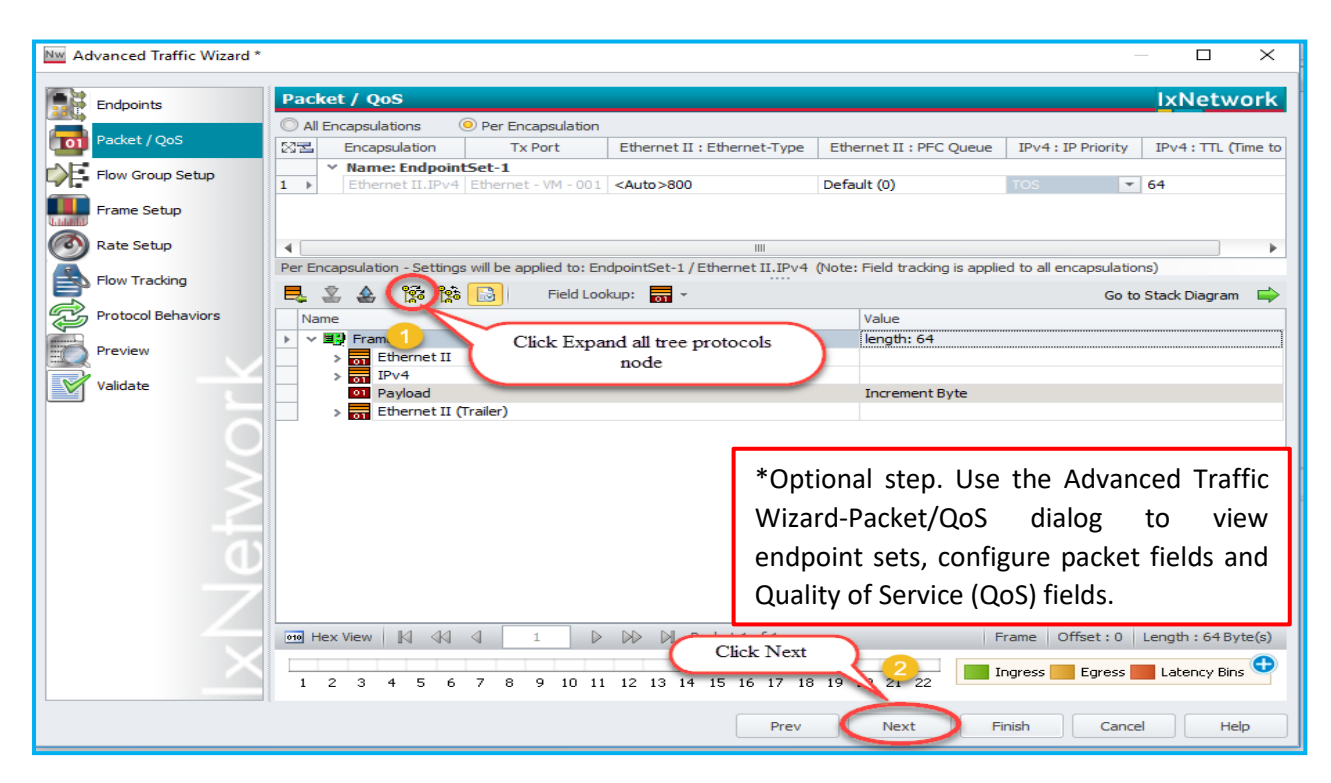

Fig 8.3: Edit packet header

#### <span id="page-9-1"></span>**2.11 Setup Flow Group**

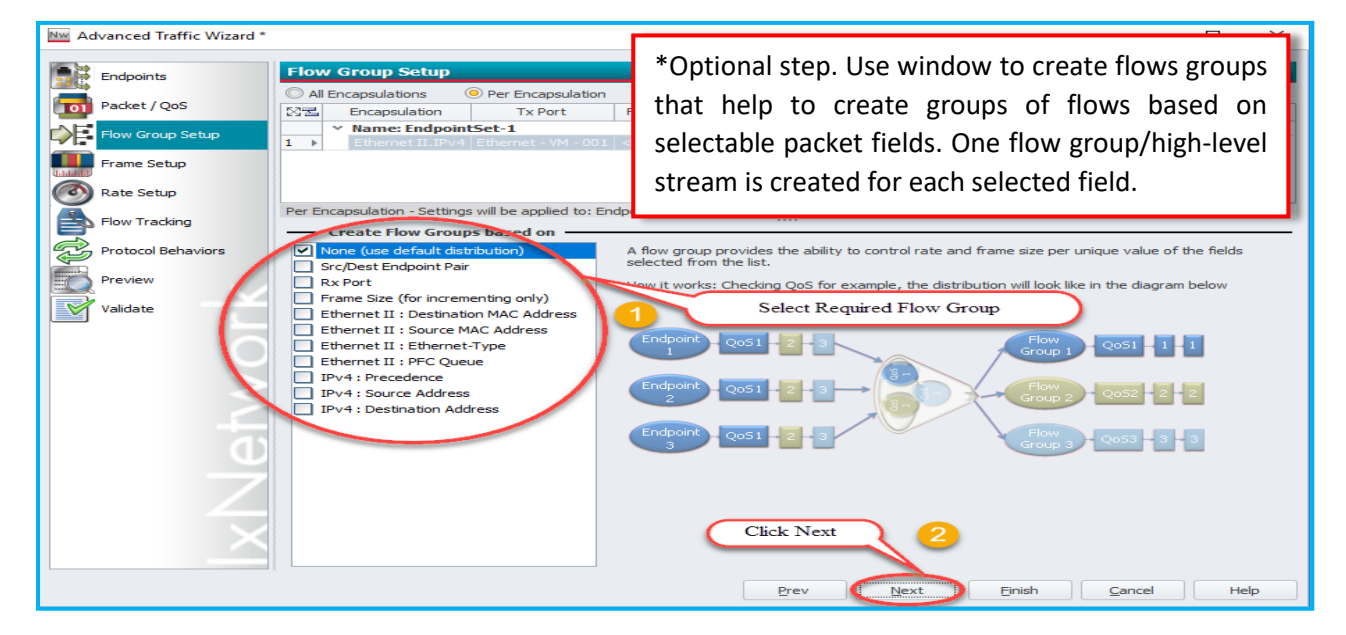

Fig 8.4: Setup flow group

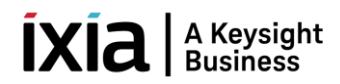

# <span id="page-10-0"></span>**2.12 Setup Frame Size**

\*Setup frame Size and Line rate are optional.

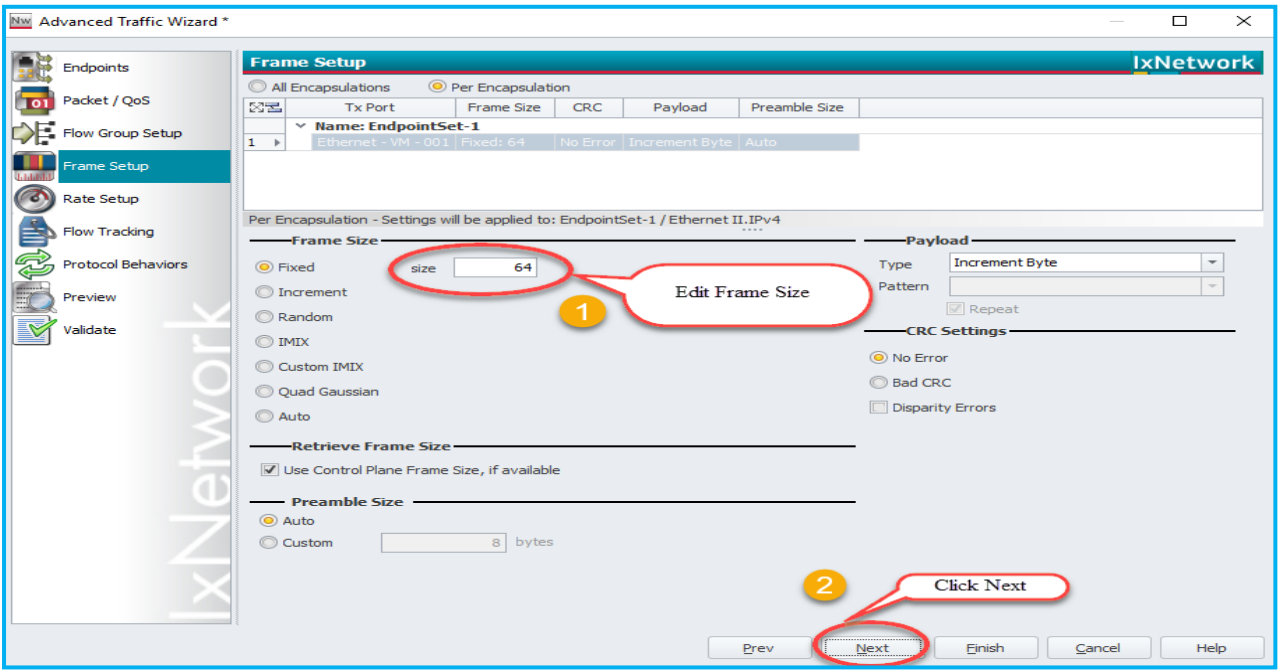

Fig 8.5: Setup Frame size as per test scenario

# <span id="page-10-1"></span>**2.13 Setup Line Rate**

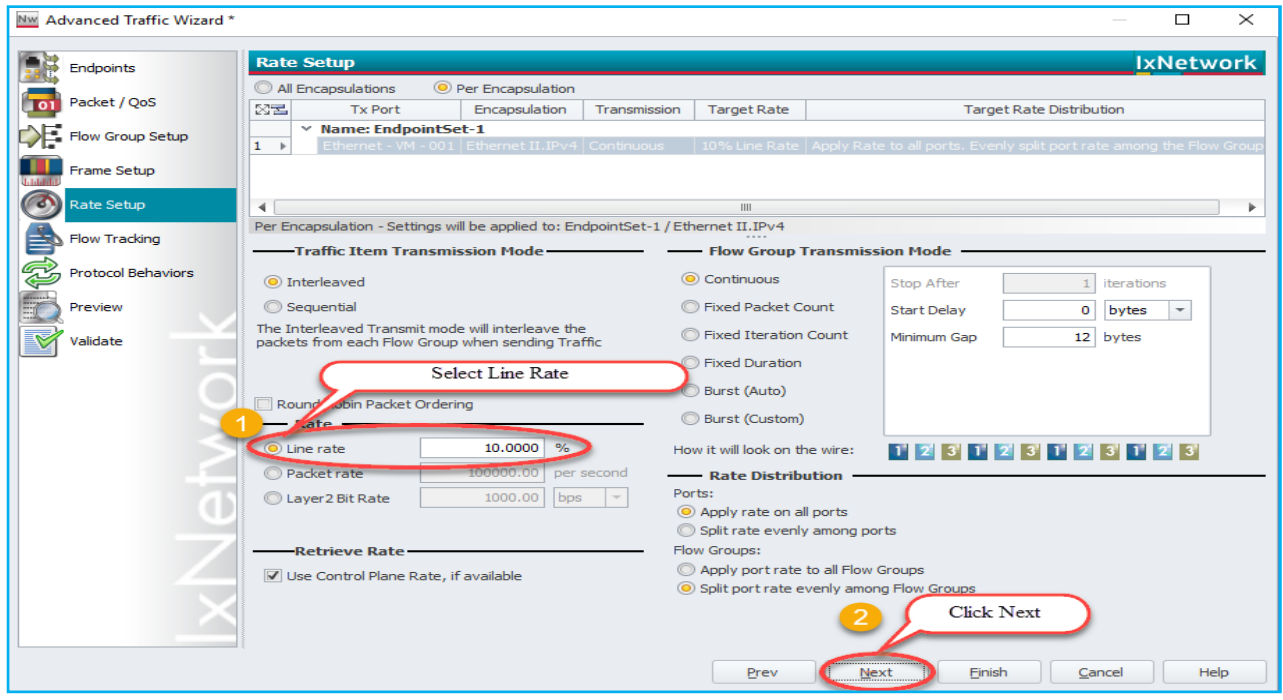

8.6: Setup line rate

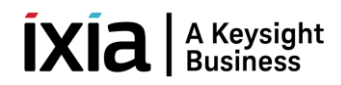

# <span id="page-11-0"></span>**2.14 Setup Flow Tracking**

\*Setup Flow Tracking and Protocol Behaviors are optional.

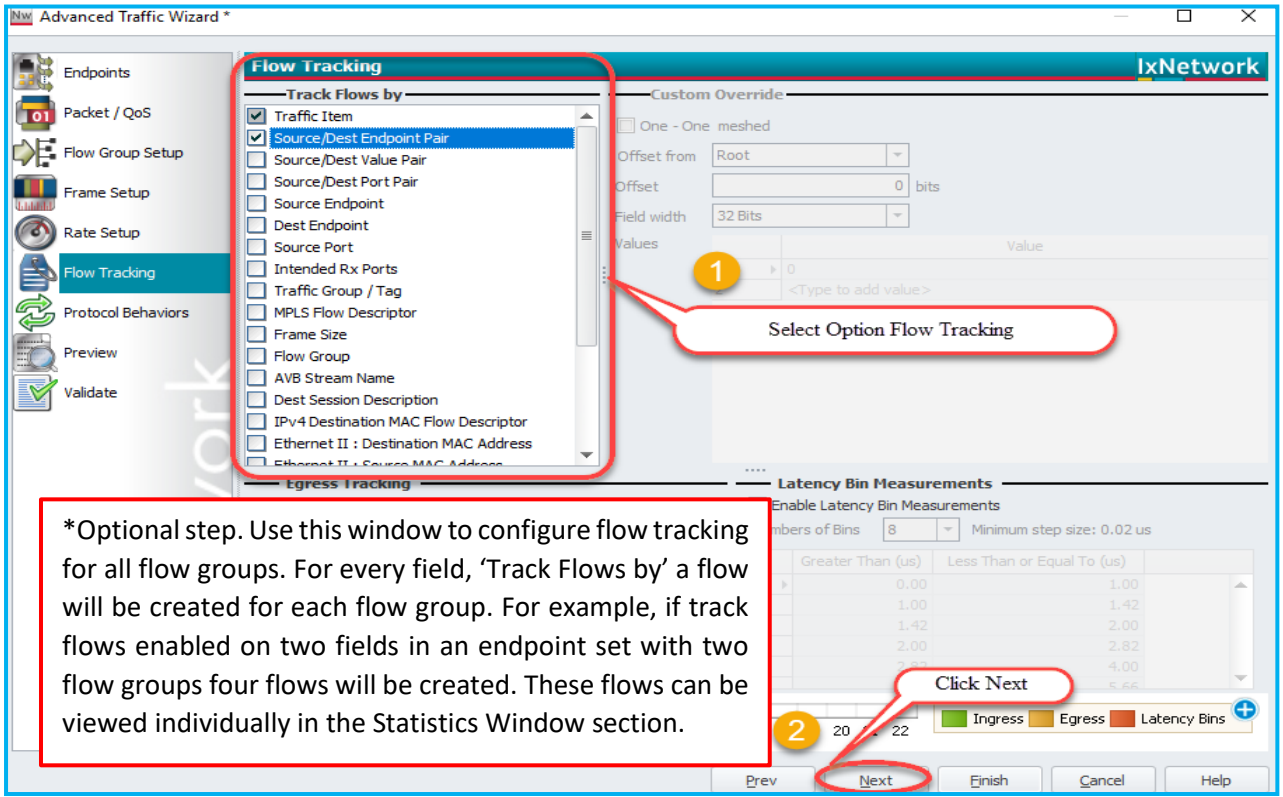

Fig 8.7 Setup flow tracking to track specific field

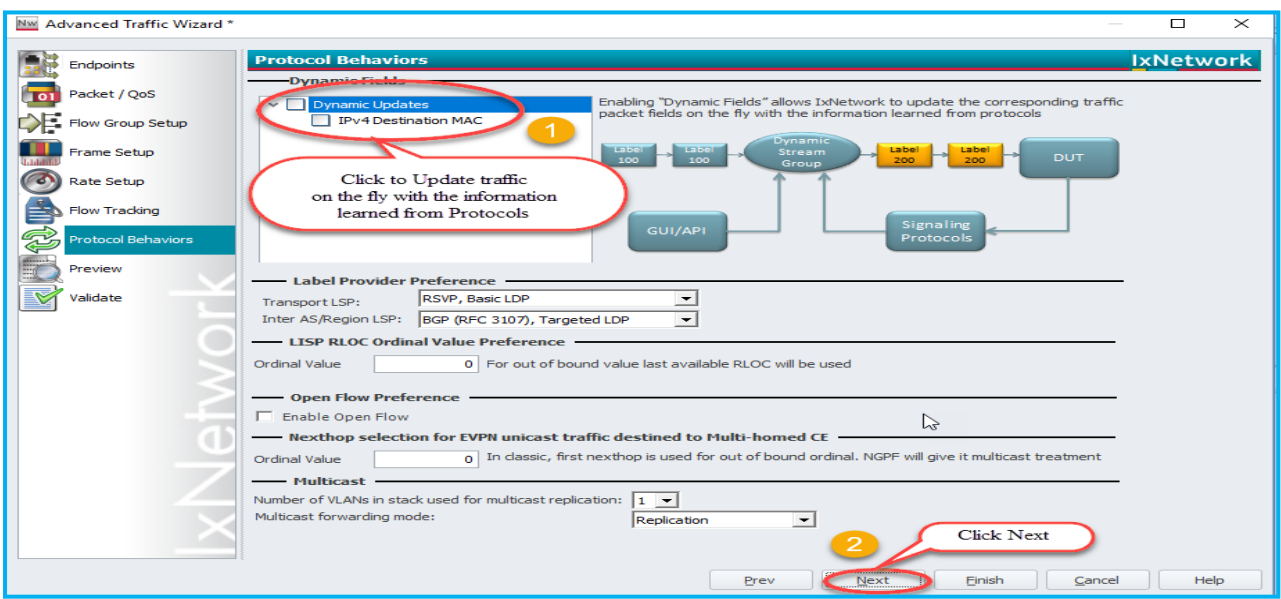

Fig 8.8 Update traffic on the fly with information learned from protocols

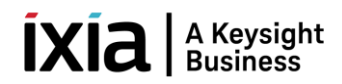

# <span id="page-12-0"></span>**2.15 Preview Flow Groups**

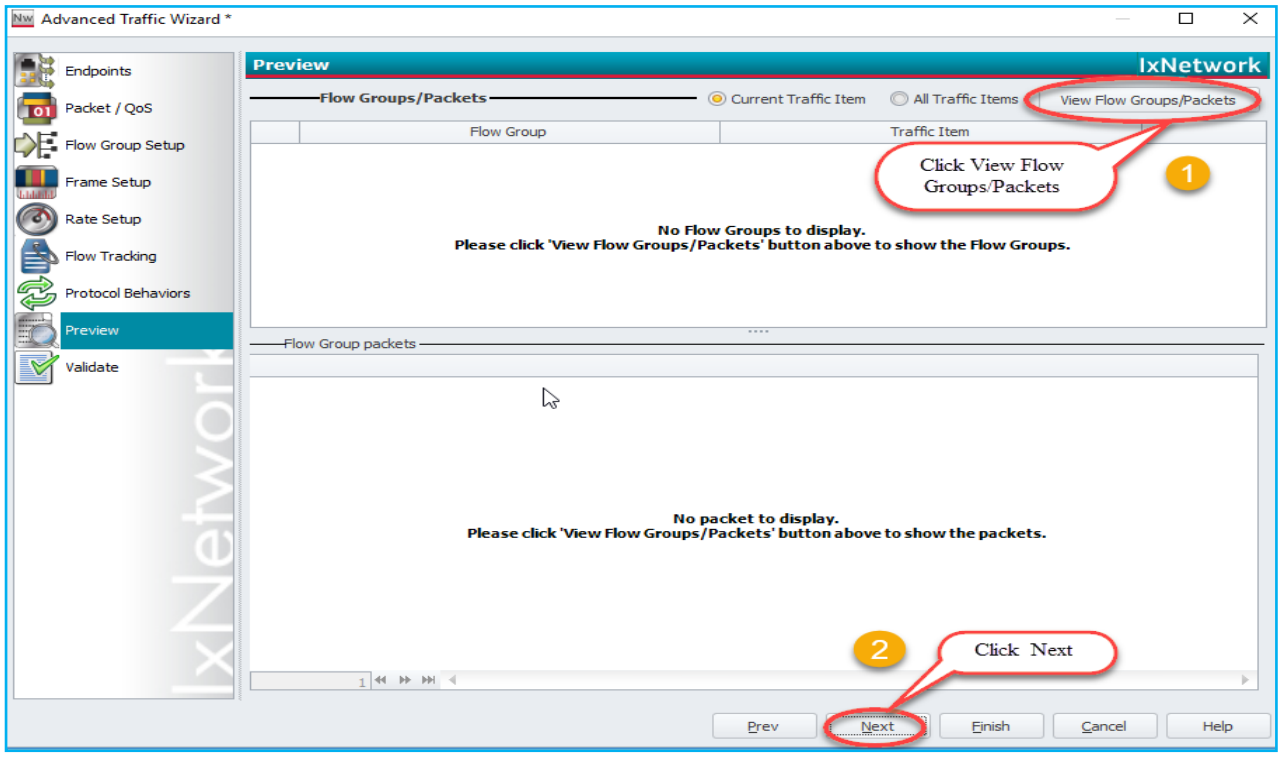

Fig 8.9 View flow group which is currently configured

# <span id="page-12-1"></span>**2.16 Validate Traffic Items**

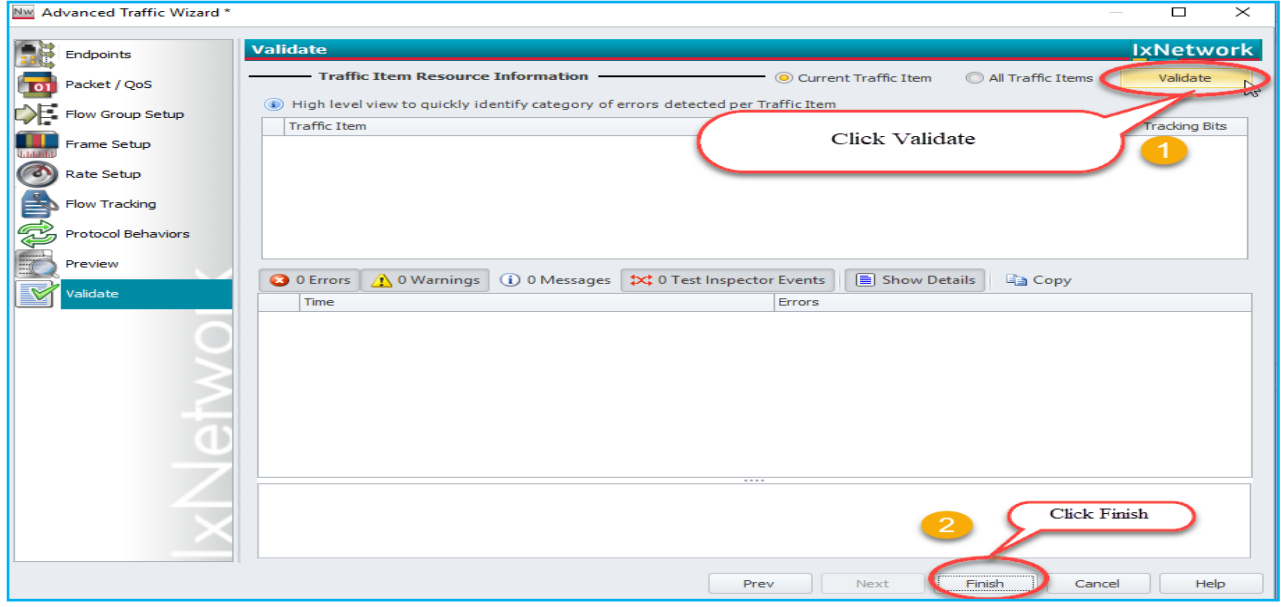

Fig 8.10 Validate the traffic item to identify errors

# $\left[\mathbf{X}\right]$   $\left|\underset{\text{Business}}{\text{A Keysight}}\right|$

# <span id="page-13-0"></span>**2.17 Apply Traffic, Start Traffic and Statistics View**

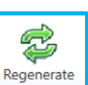

Click this button to regenerate the traffic before apply. If this button clicked, IxNetwork detects conflicts between existing and newly-generated flow groups (If created) within the traffic item and accept the newly-generated flow groups if needed.

Apply the L2-L3 Traffic by selecting **Apply L2-L3 Traffic** from the L2-3Traffic drop-down menu (on the **Traffic Tools** tab) and Start L2-L3 Traffic.

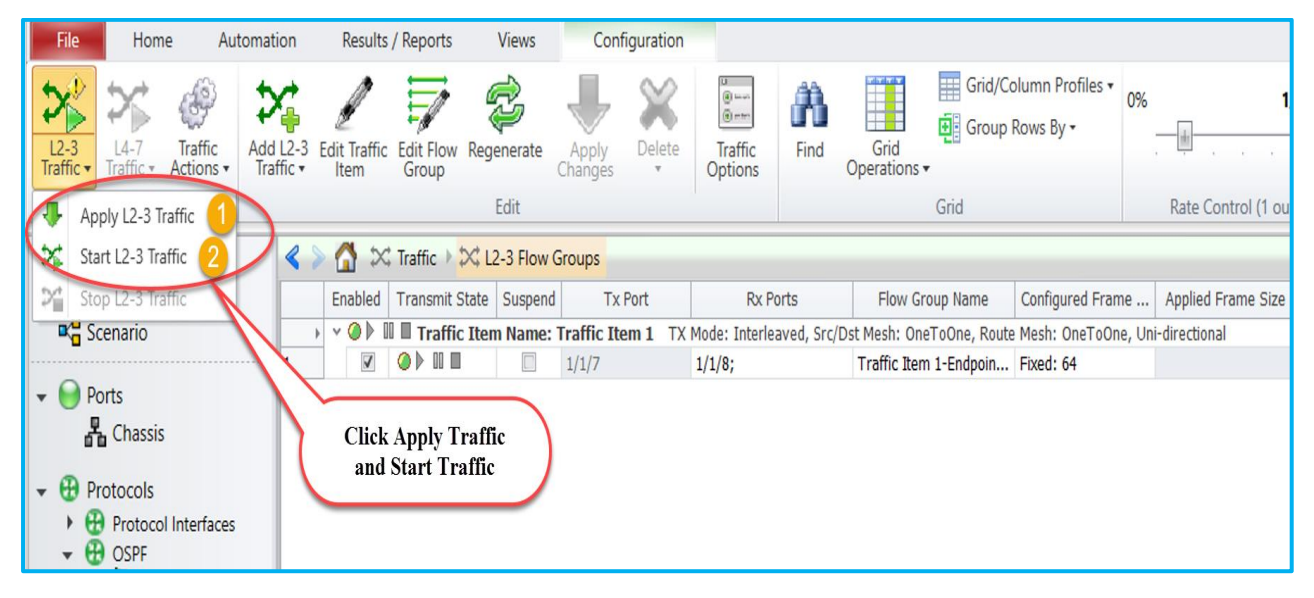

Fig 9.1 Apply and start traffic

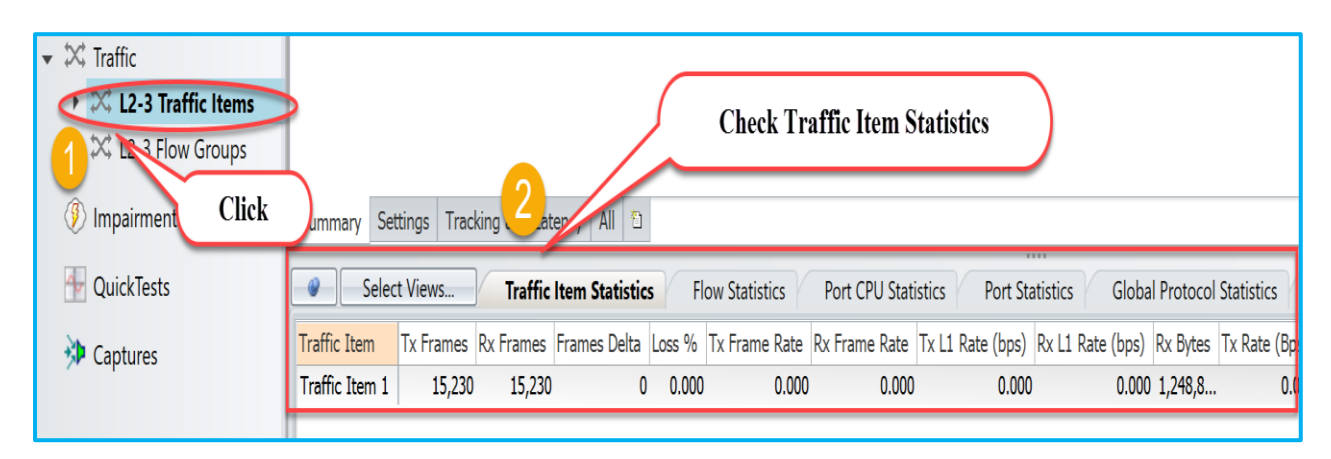

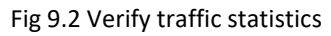

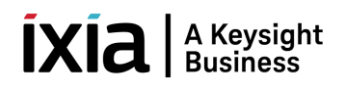

#### <span id="page-14-0"></span>**3. Configure OSPFv2 through Automation**

IxNetwork provides a wide array of automation APIs. The REST API is the recommended method for creating new test scripts for IxNetwork. Please refer to the IxNetwork REST API quick reference guide for more details. The legacy API libraries, including Tcl, and Python traditional API libraries continue to be supported for existing test scripts.

This section explains the method to automate OSPFv2 emulation scenario through High Level TCL/Python APIs. Covers common and OSPFv2 specific HLAPIs used in IxNetwork classic framework.

#### <span id="page-14-1"></span>**3.1 Initialize Environment**

Source Ixia package and proceed with HLTAPI execution.

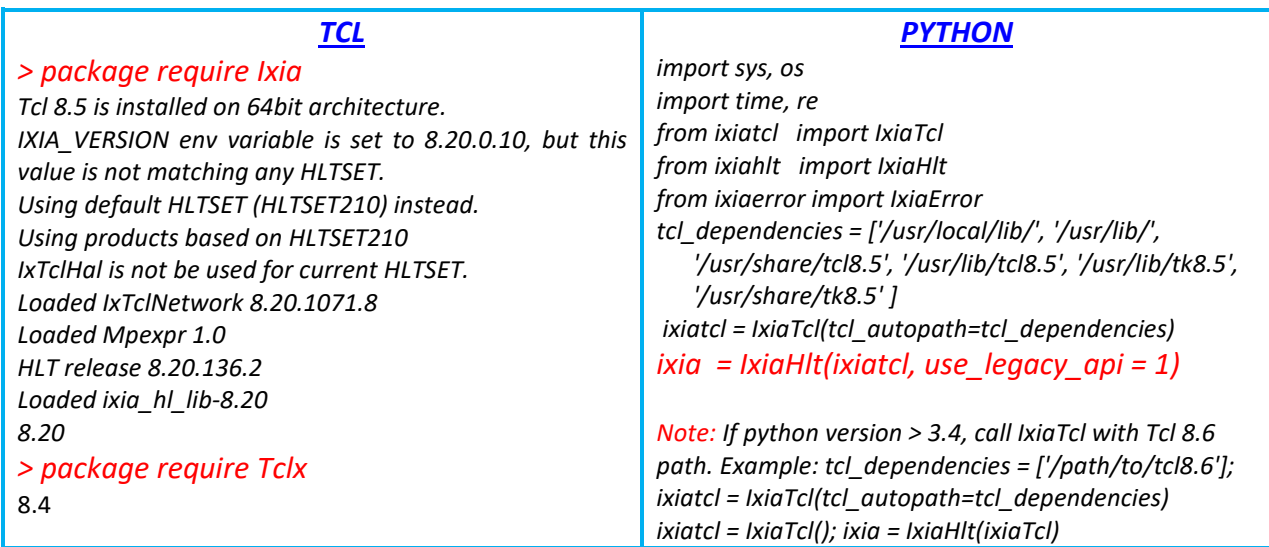

#### <span id="page-14-2"></span>**3.2 Add Chassis and Reserve Ports**

**::ixia::connect** - Connects to the Ixia Chassis, takes ownership of selected ports and optionally loads a configuration on the chassis or resets the targeted ports to factory defaults.

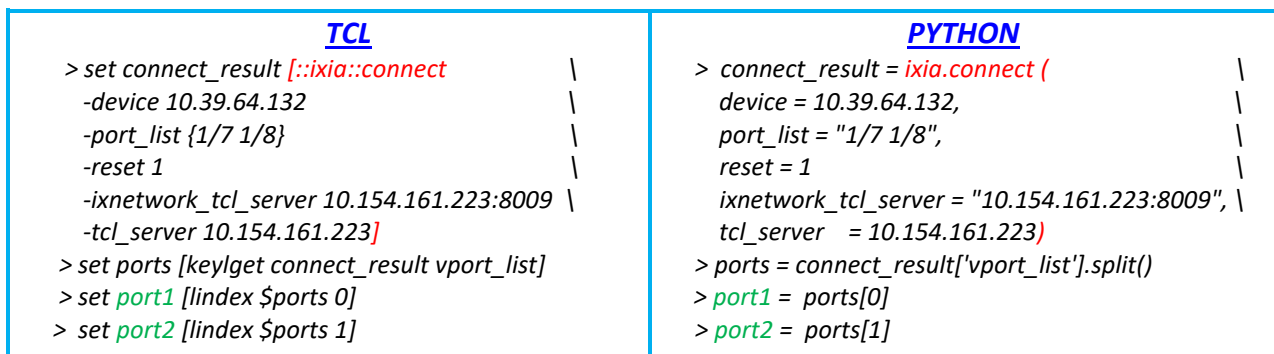

*\*Note: High Level API's are highlighted in Red and all other handles are highlighted in Green.*

Now chassis are connected and reserved ports (1/7 & 1/8). Please refer Fig 10.1

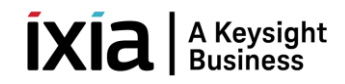

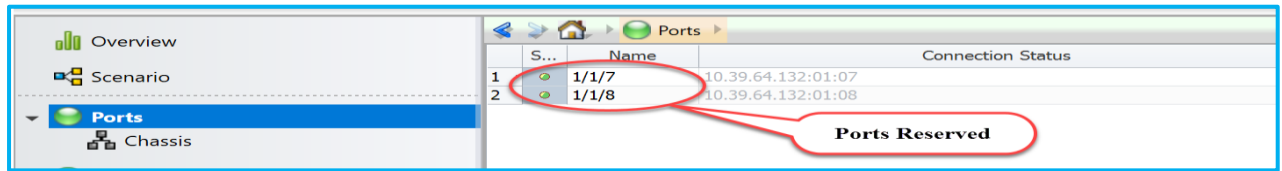

Fig 10.1 Connected to chassis and reserved ports

#### <span id="page-15-0"></span>**3.3 Configure Ports**

**::ixia::interface\_config** - Configures an interface and accommodates addressing schemes such as IPv4, IPv6, MAC and VLAN.

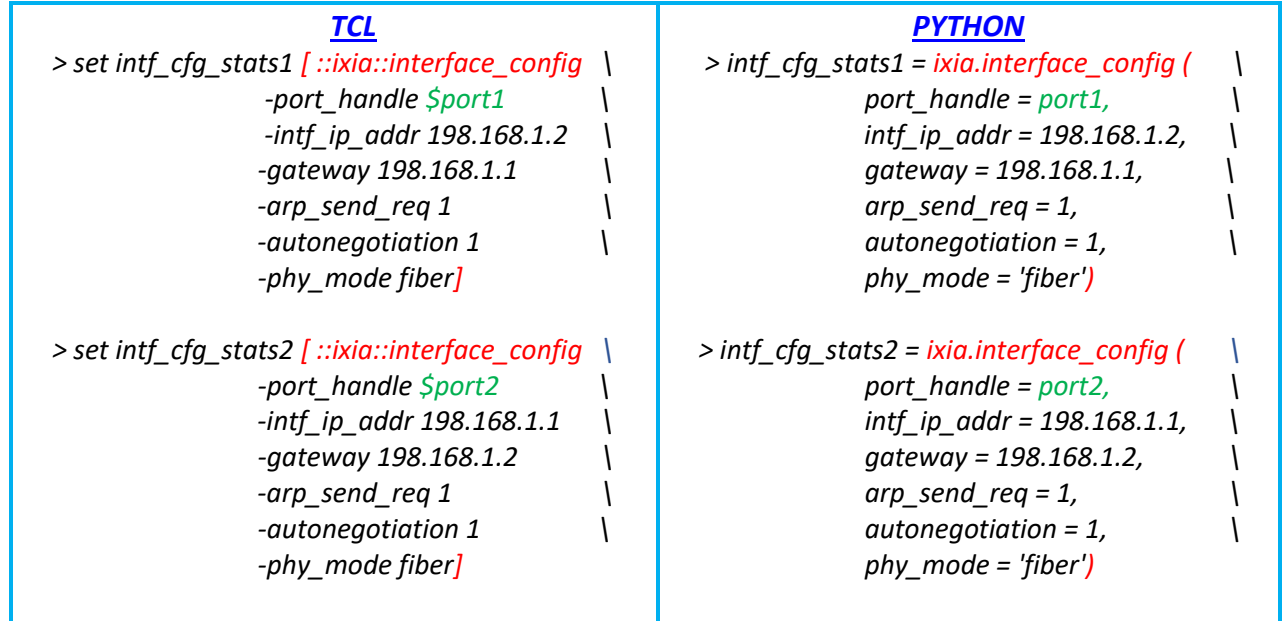

Fig 11.1 Configure ports attributes using HLAPI

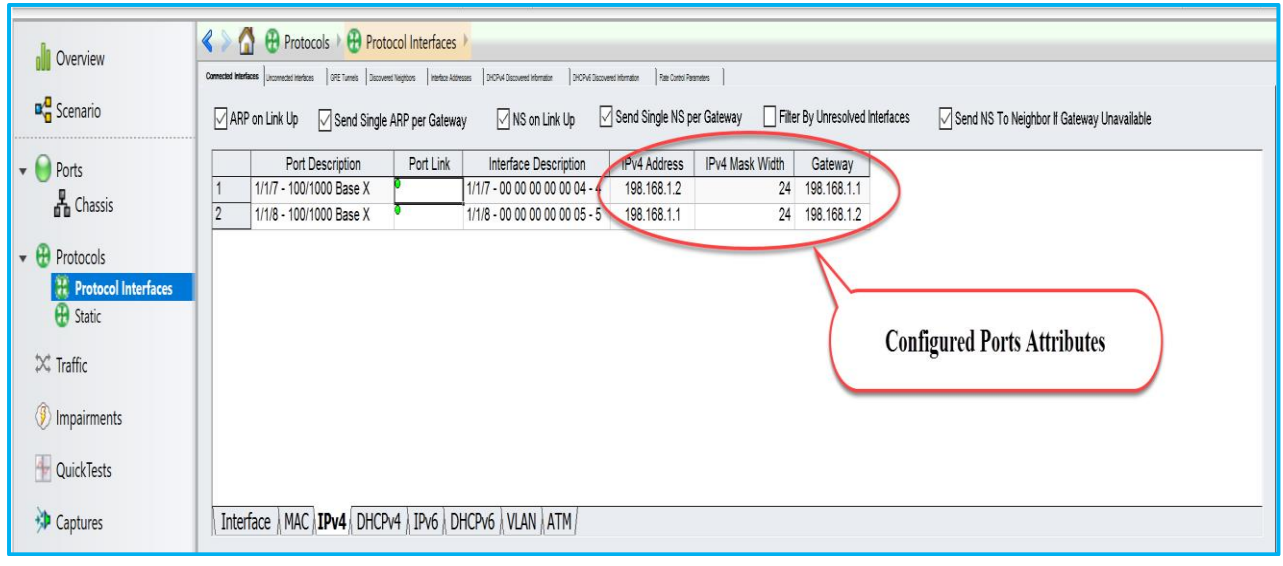

Fig 11.2 View configured attributes in GUI

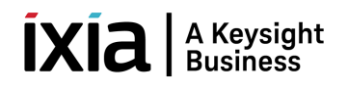

#### <span id="page-16-0"></span>**3.4 Create OSPFv2**

**::ixia::emulation\_ospf\_config** - Add ospf router(s) to a port and configure OSPFv2 attributes. Disable 'discard learned lsa' to view learned lsa's on peer router.

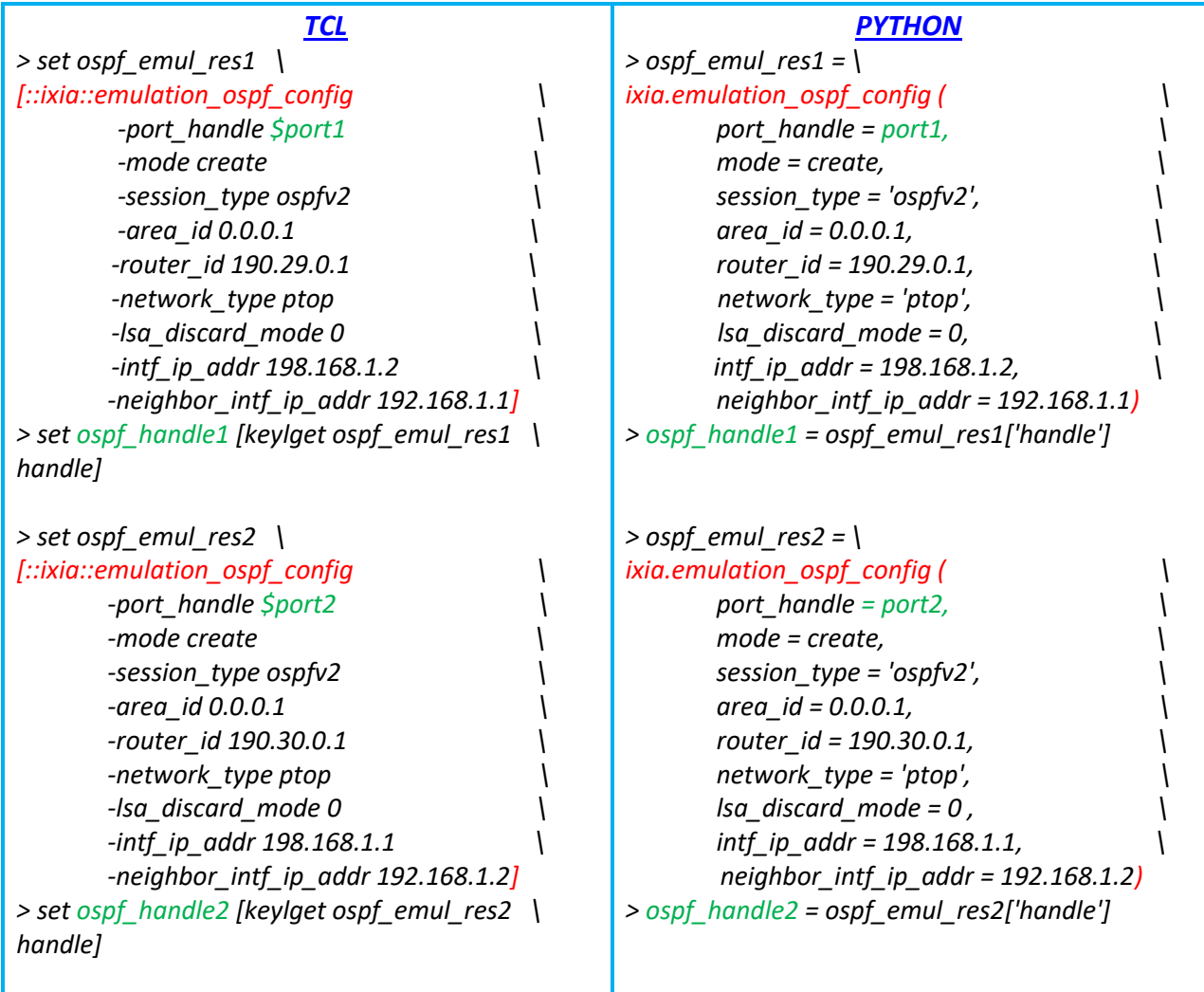

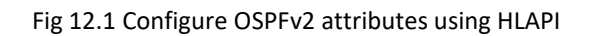

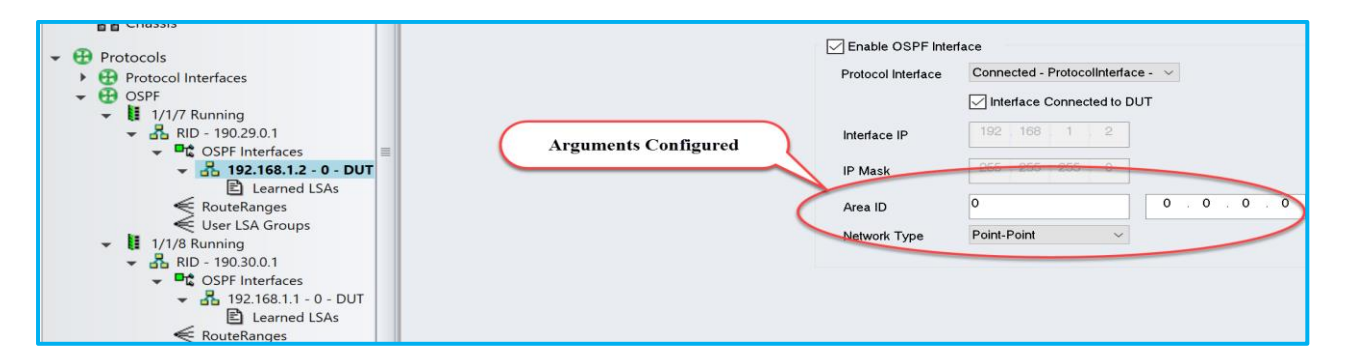

Fig 12.2 View configured ospfv2 attributes on 1/1/7 in GUI

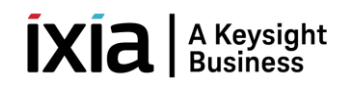

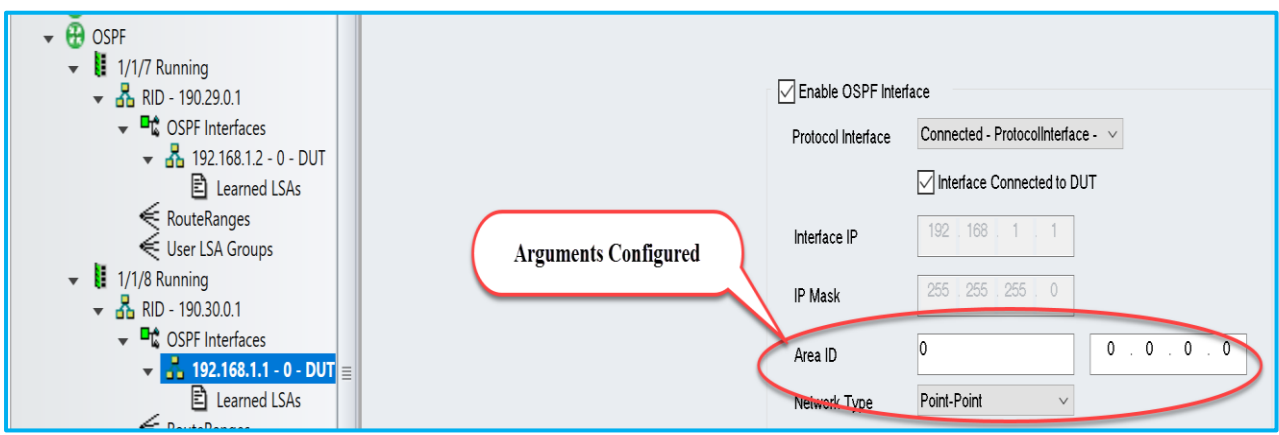

Fig 12.3 View configured ospfv3 attributes on 1/1/8 in GUI

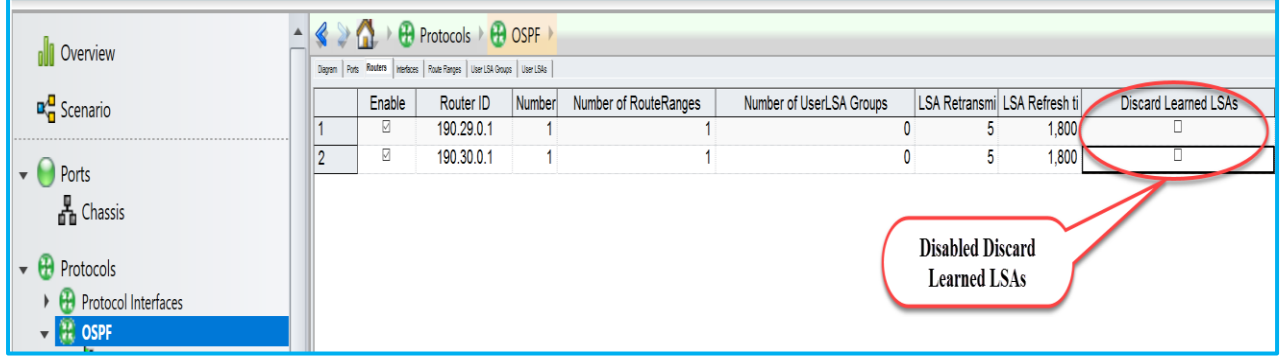

Fig 12.4 View Discard Learned LSAs disbaled in GUI

#### <span id="page-17-0"></span>**3.5 Create OSPFv2 Route Ranges**

**::ixia::emulation\_ospf\_topology\_route\_config** - Add OSPFv2 route(s) to a simulated OSPFv2 router interface.

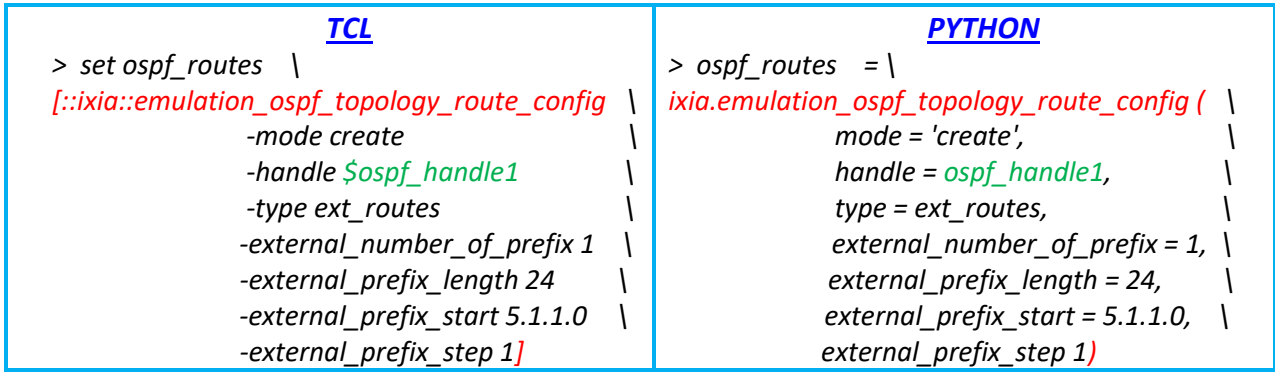

Fig 13.1 Configure OSPFv2 Route Ranges on 1/1/7 ospf handle using HLAPI

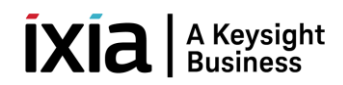

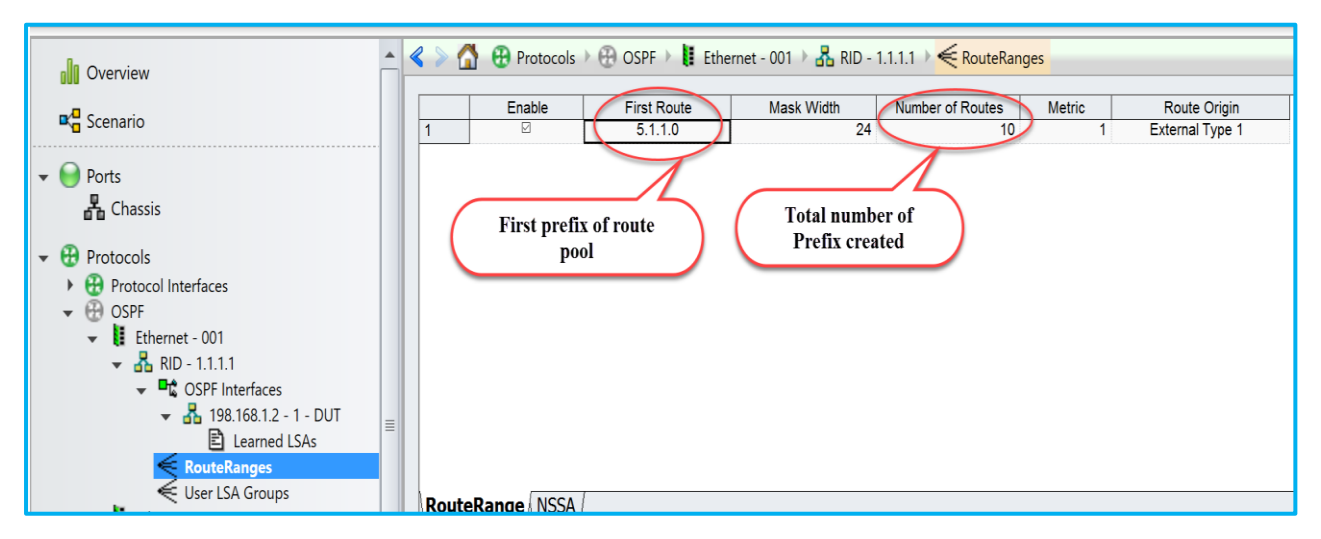

Fig 13.2 View configured route ranges in 1/1/7 (Ethernet – 001)

#### <span id="page-18-0"></span>**3.6 Start Protocols**

**::ixia::emulation\_ospf\_control** - Start OSPF protocol.

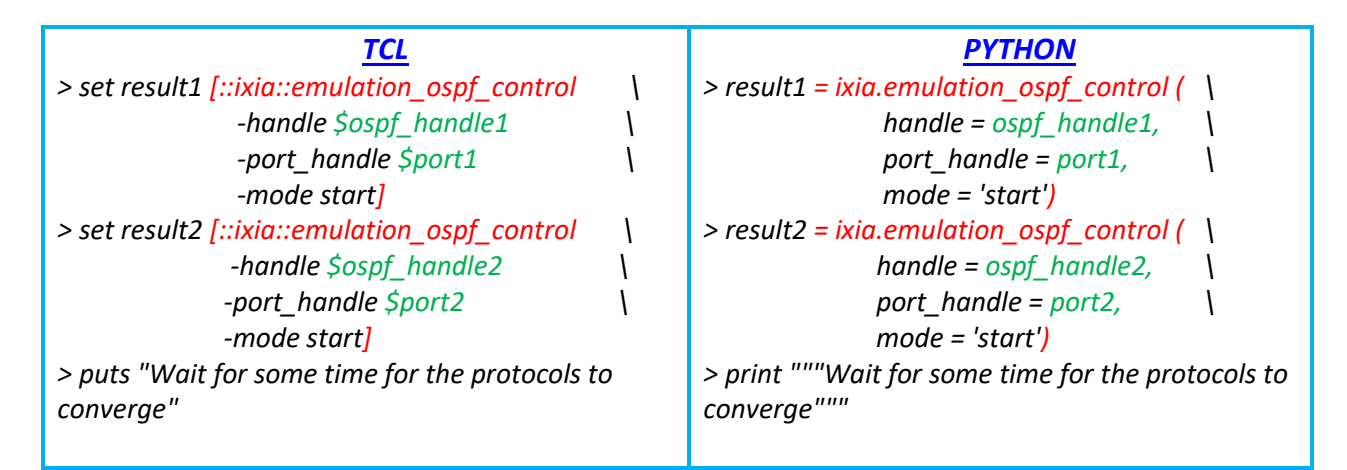

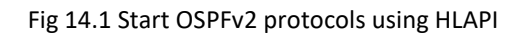

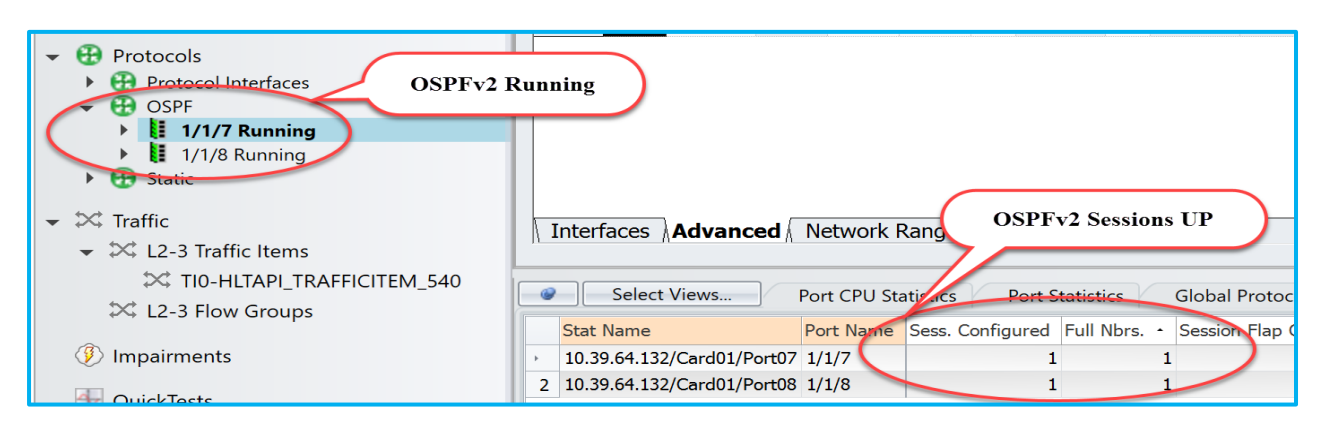

Fig 14.2 View ospfv2 session states details in GUI

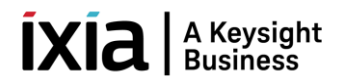

# <span id="page-19-0"></span>**3.7 Check Learned LSAs**

**::ixia::emulation\_ospf\_info** - Retrieves information about the OSPF sessions. Please refer Fig 15.2

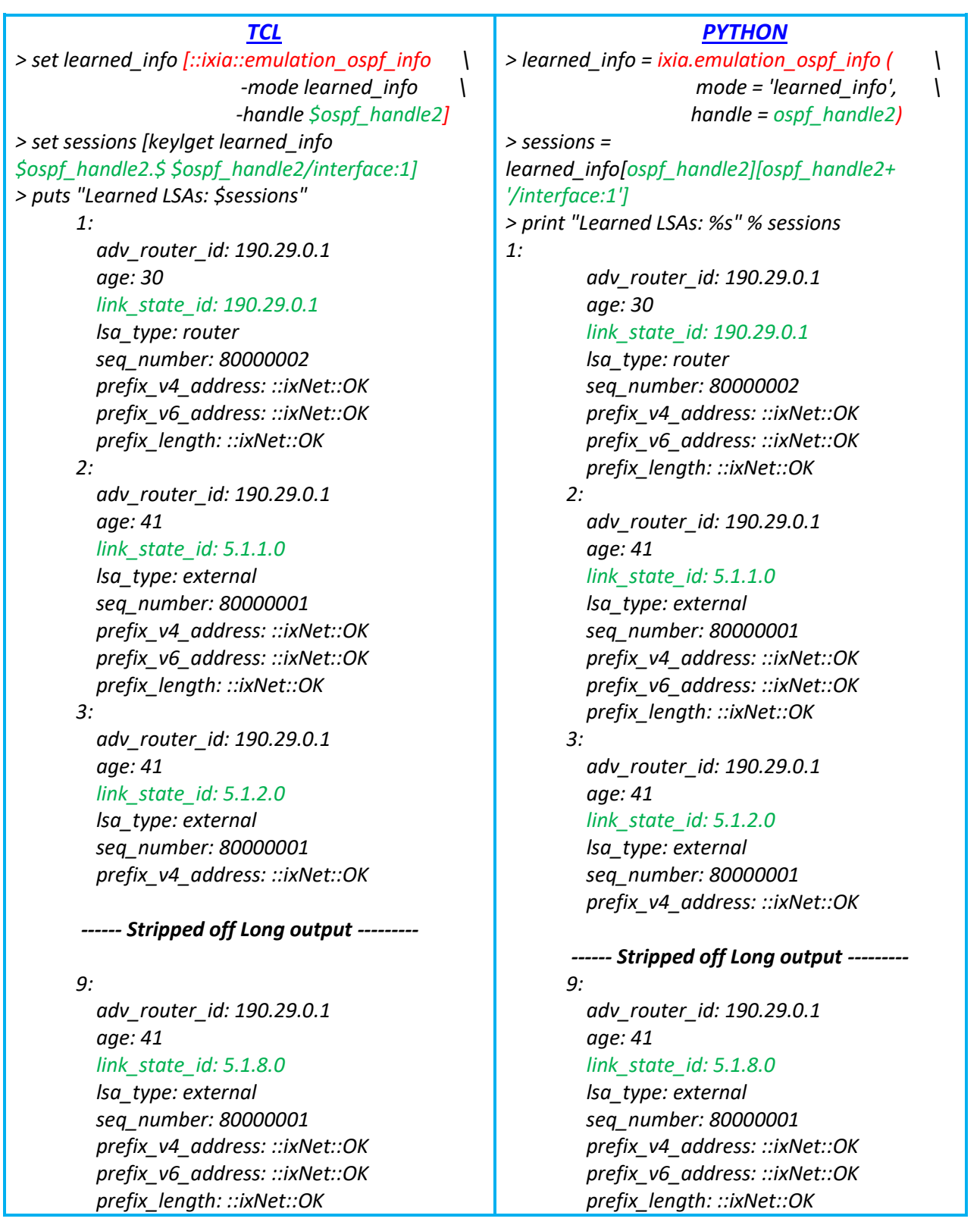

# $\left[\mathbf{X}\right]\mathbf{\hat{a}}\left| \right. \mathbf{g}$  Keysight

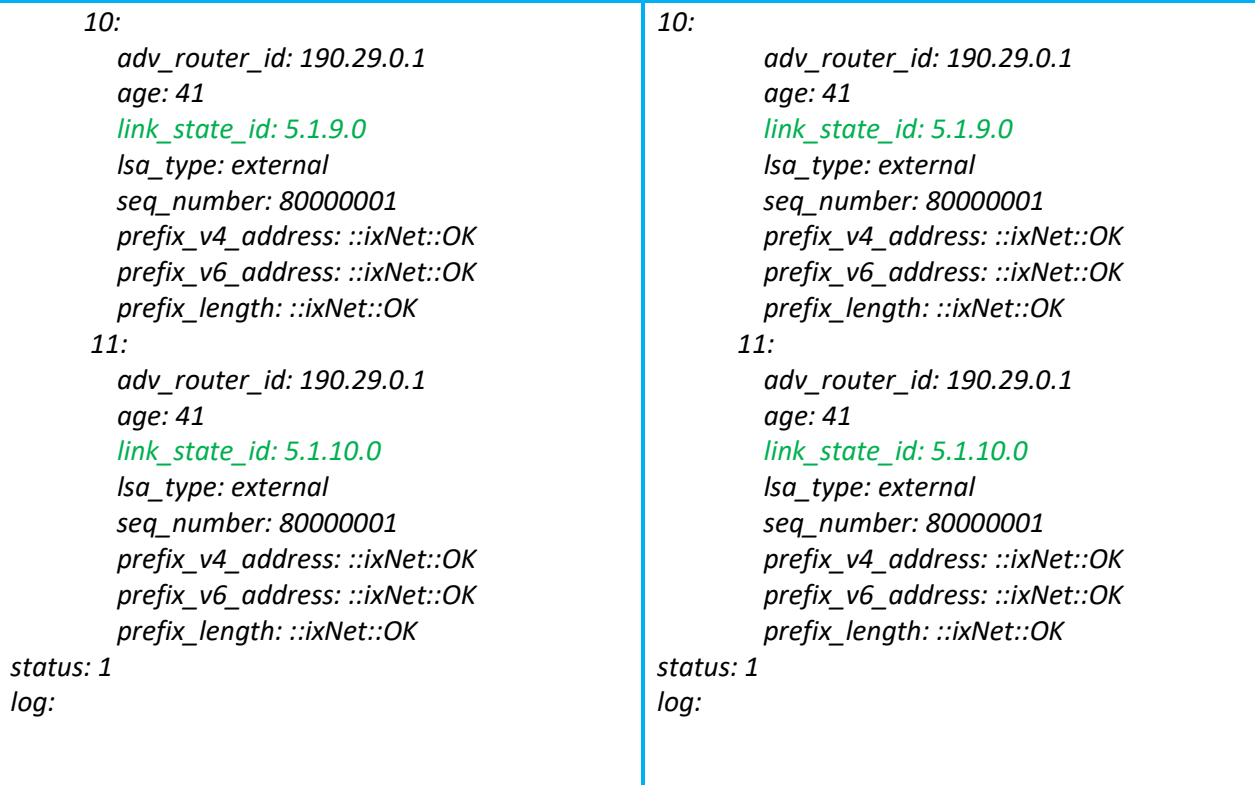

#### Fig 15.1 Retrieve learned LSA info using HLAPI

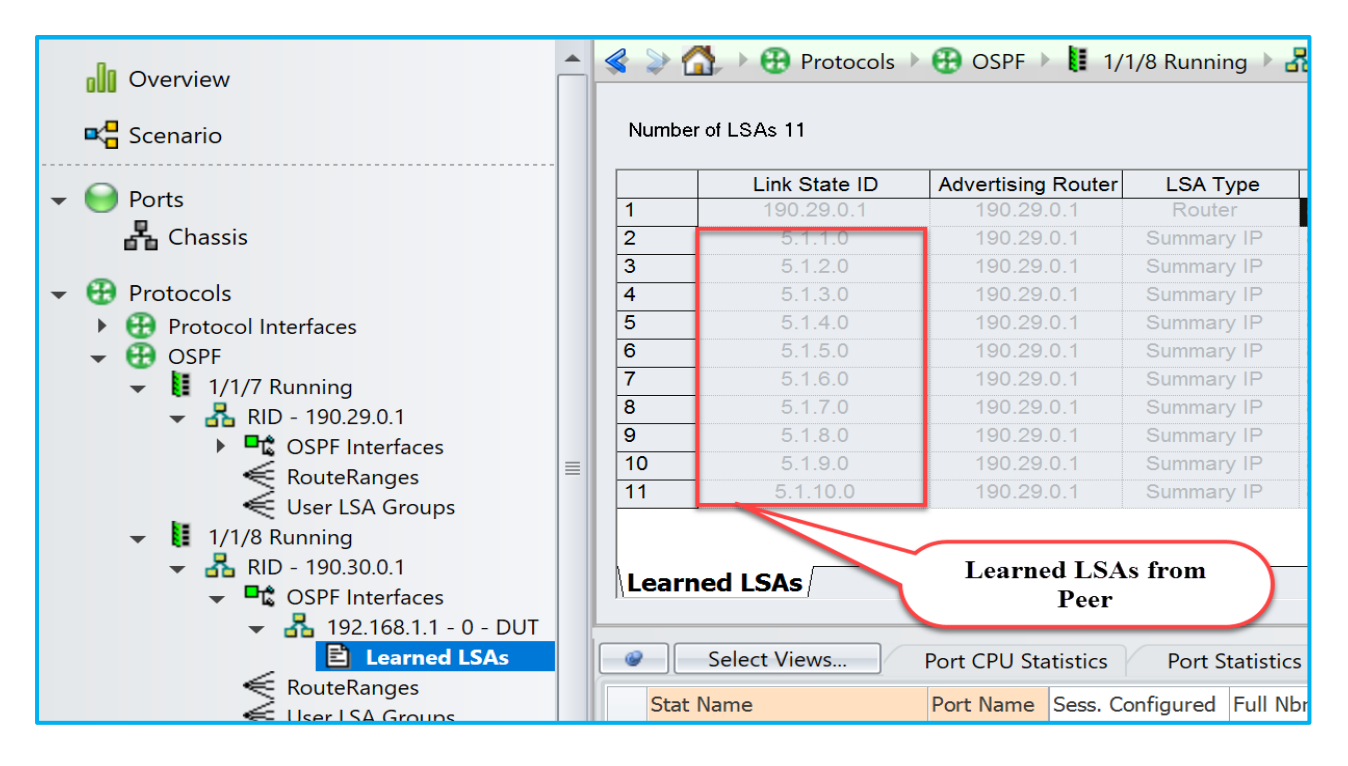

Fig 15.2: View learned LSAs info in GUI

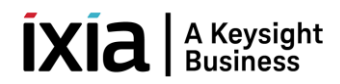

# <span id="page-21-0"></span>**3.8 Configure Traffic**

**::ixia::traffic\_config** - Configures traffic streams on the specified ports with the specified options. Here created the traffic flow from 1/1/8 -> 1/1/7.

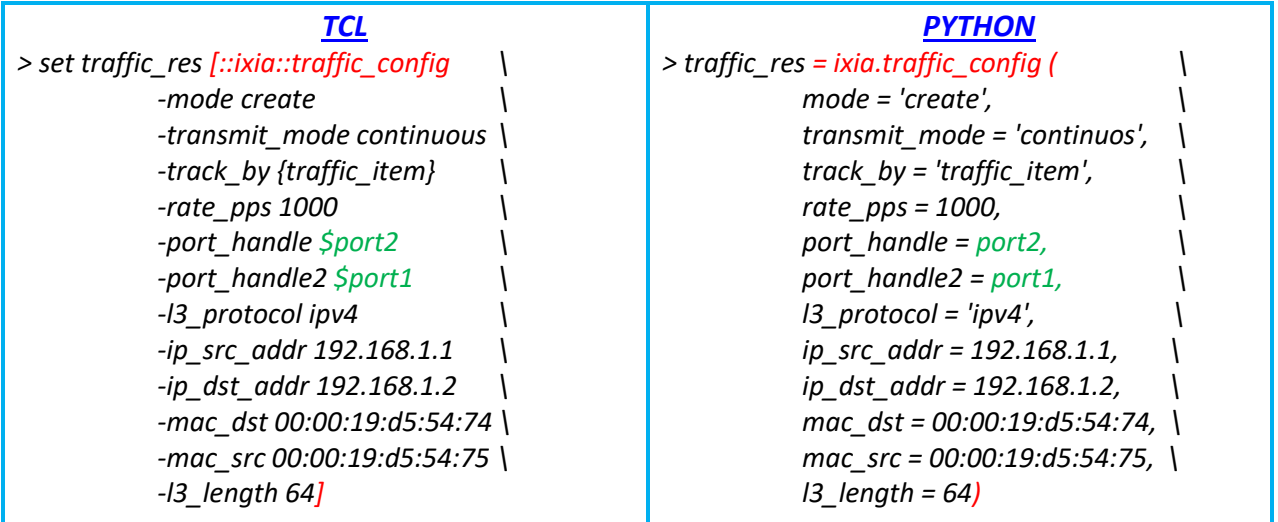

Fig 16.1: Create traffic stream from 1/1/8 to 1/1/7 port handle using HLAPI

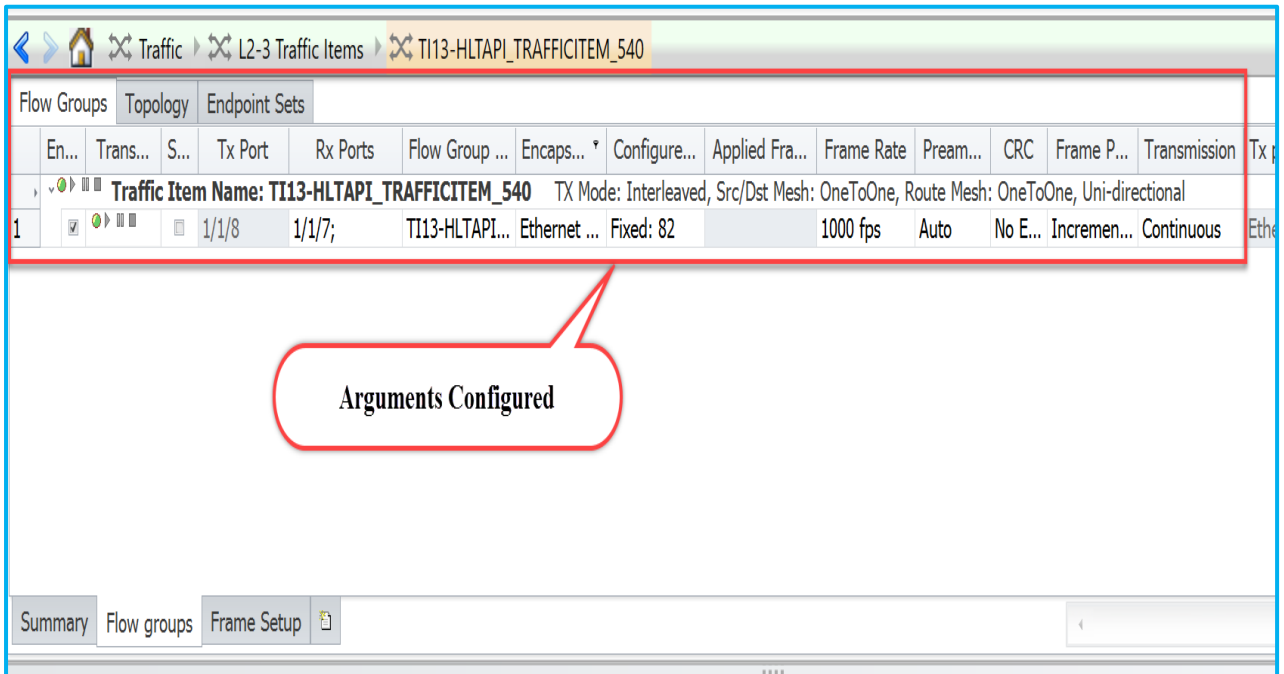

Fig 16.2: View traffic item configuration in GUI

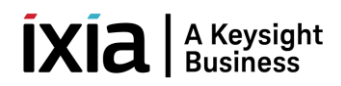

#### <span id="page-22-0"></span>**3.9 Start and Stop Traffic**

**::ixia::traffic\_control** - Starts or Stops traffic on a given port list. As per below code, start the traffic, wait for some time for the traffic to flow and stop the traffic.

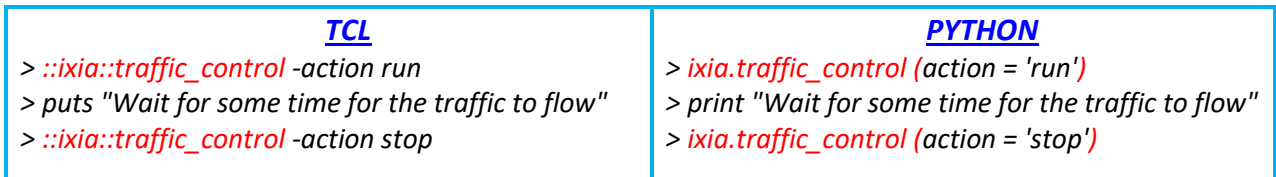

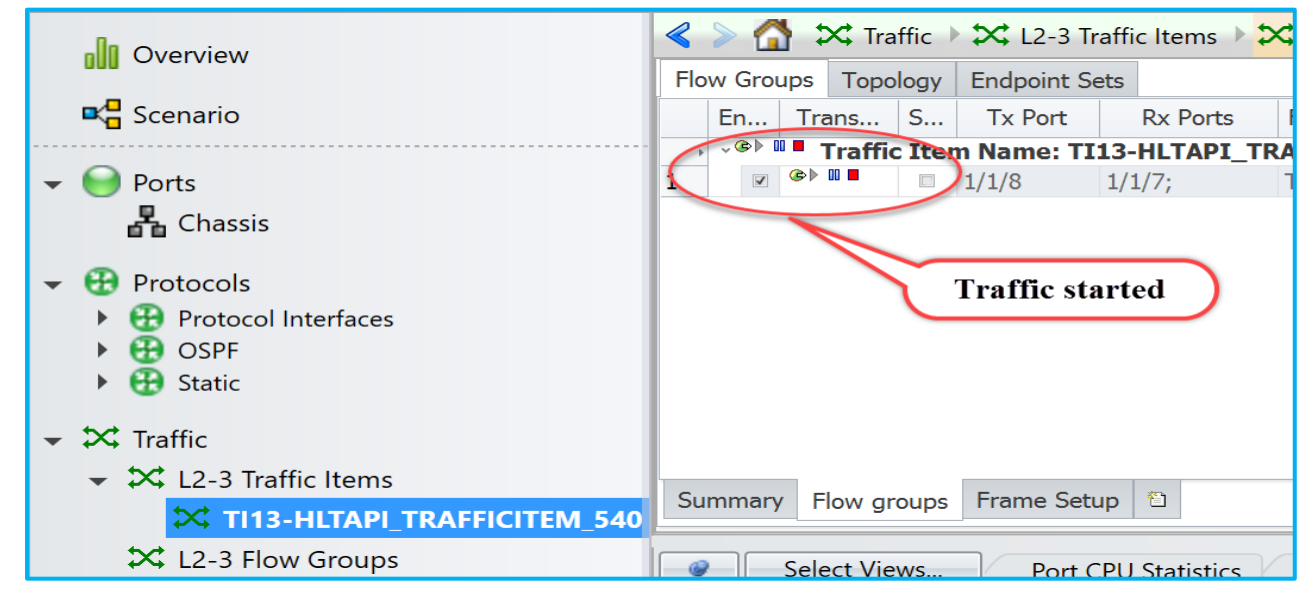

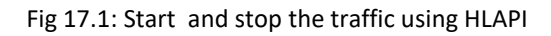

Fig 17.2: View traffic start status in GUI

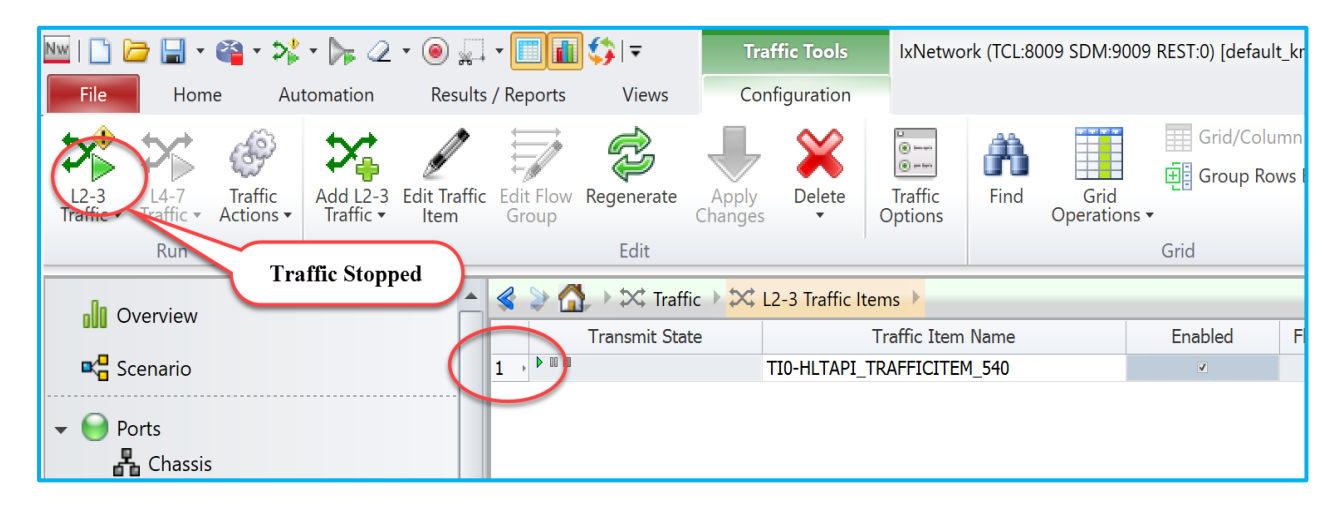

Fig 17.3: View traffic stop status in GUI

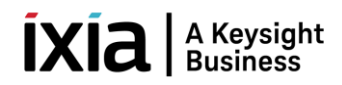

#### <span id="page-23-0"></span>**3.10 Get Statistics**

**::ixia::traffic\_stats -** Gathers statistics depends on the mode suchss as per\_port\_flows, session, stream, streams, all etc., Below code used mods as 'streams'

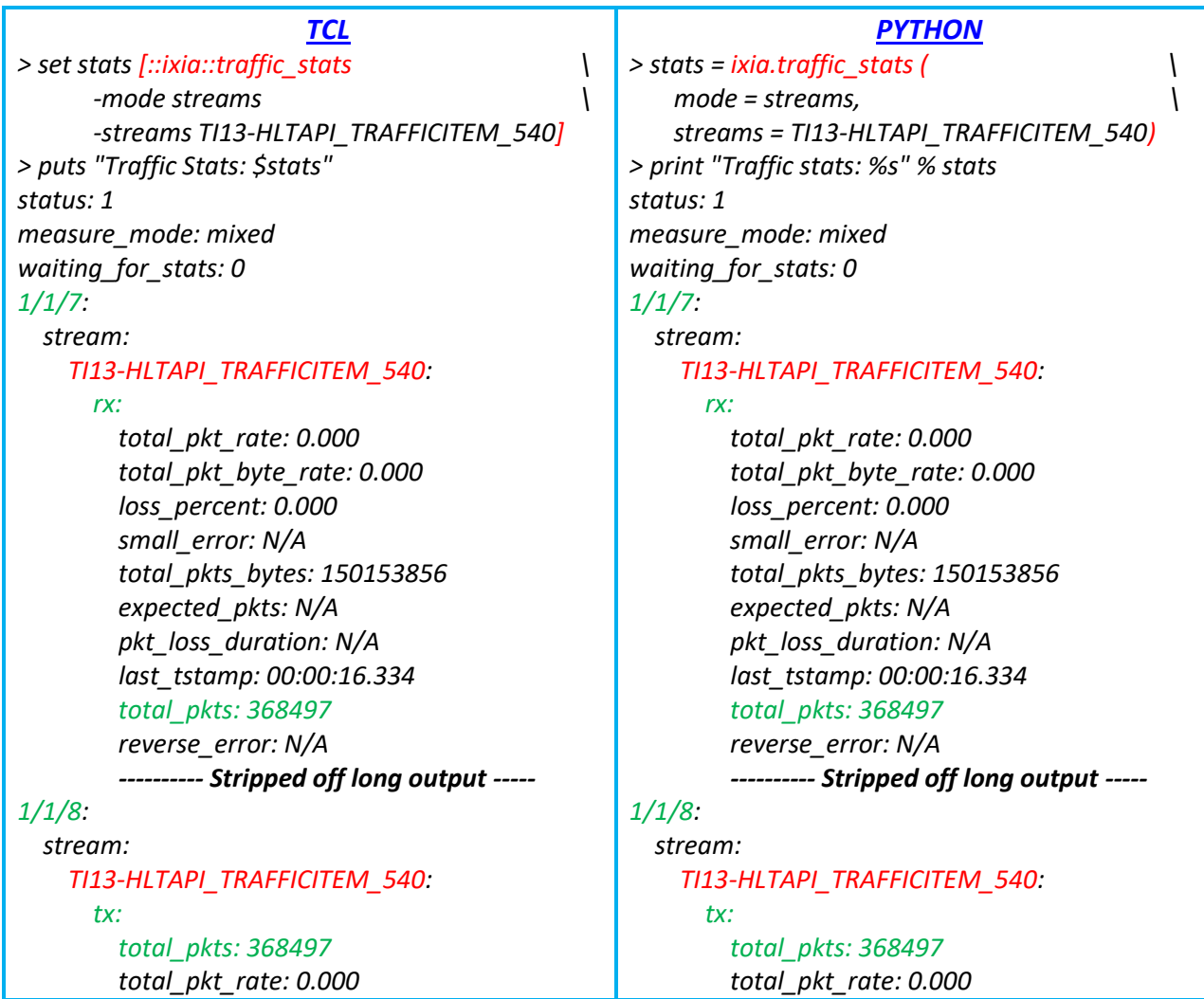

#### Fig 18.1: Retrieve traffic stats using HLAPI

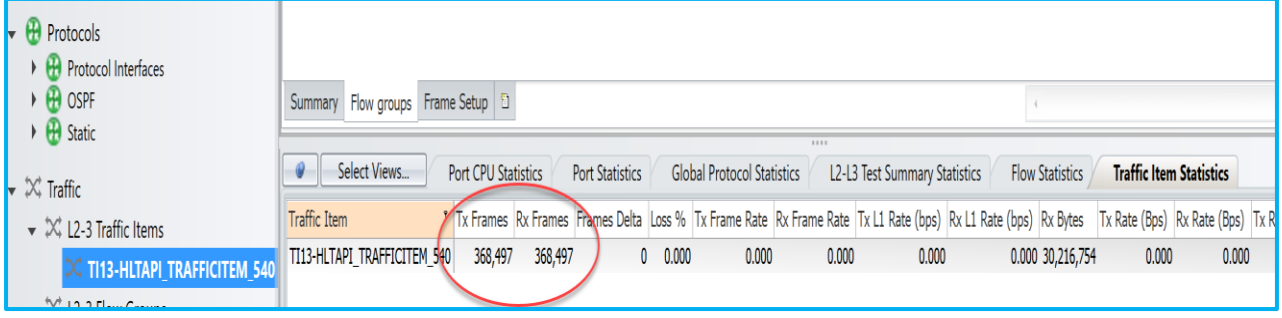

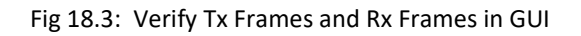

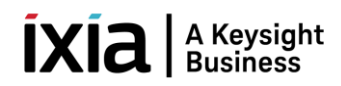

#### <span id="page-24-0"></span>**4. Other Utilities**

#### <span id="page-24-1"></span>**4.1 IxNetwork API Documentation Browser**

 $\triangleright$  The main feature of this application is the ability to browse the API meta data in a hierarchical format. Access each level of the hierarchy with a view of siblings, attributes, execs, errors, and children by on clicking on BROWSE.

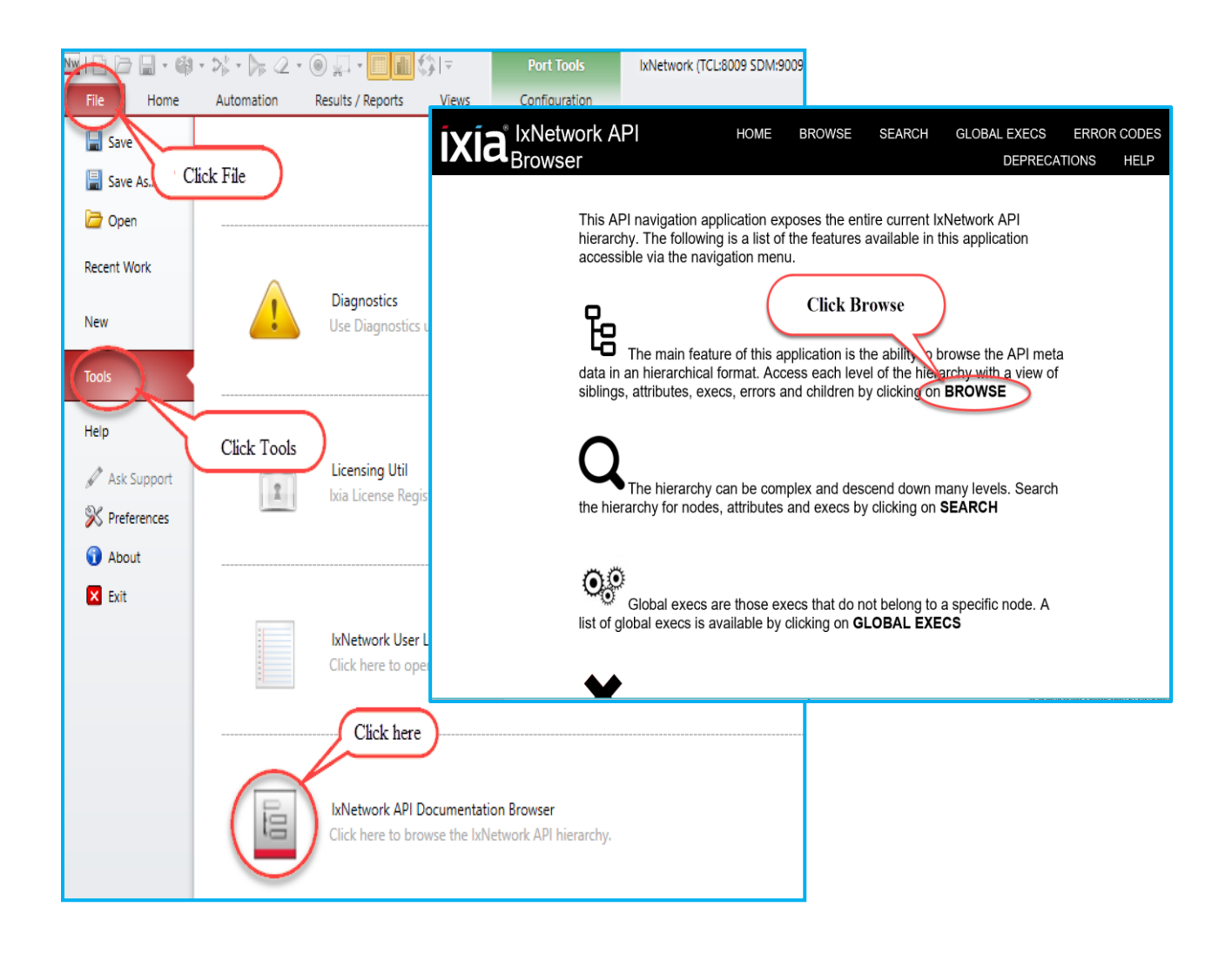

Fig 19.1: IxNetwork API Documentation Browser

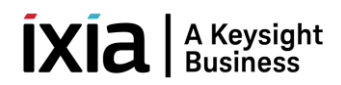

#### <span id="page-25-0"></span>**4.2 Script Gen**

➢ For complex configuration use SCRIPTGEN. Reverse-engineer the scriptgen scripts as per the requirement.

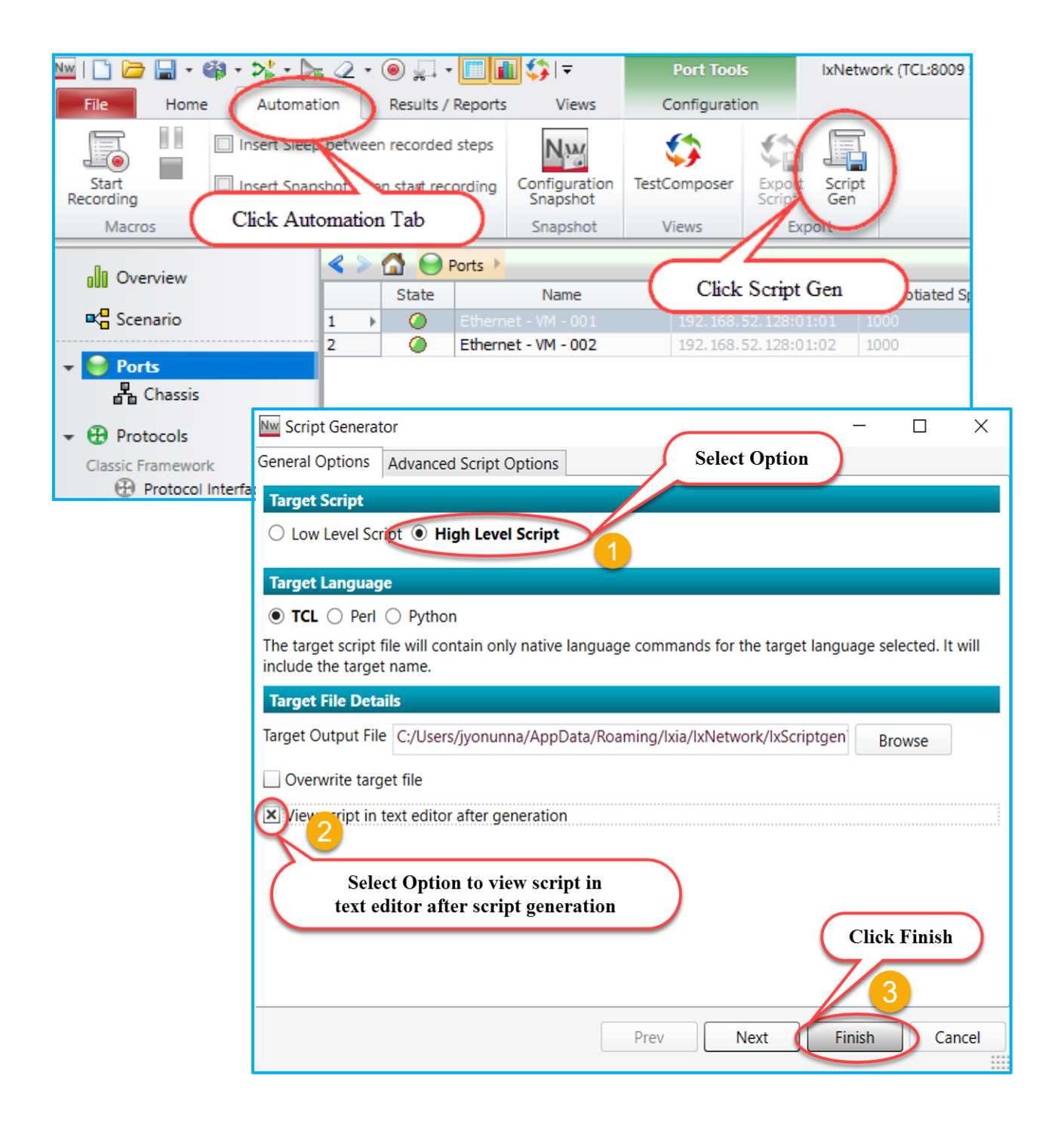

Fig 20.1: Tool to generate script gen

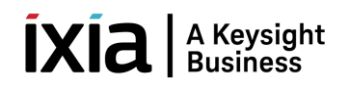

#### <span id="page-26-0"></span>**4.3 F1 Option**

➢ Move the mouse pointer over any field in the GUI, and then press F1 to get more information about the field. From Classic Protocols section, users can explore all the fields of all protocols. OSPFv2 protocol tree structure shown below.

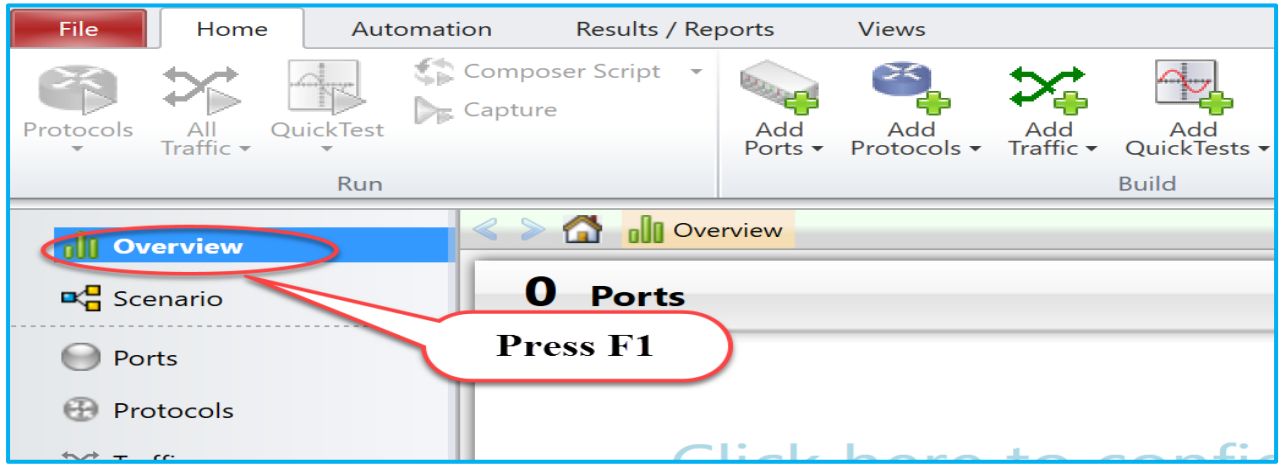

Fig 20.1 Press F1 on Overview field

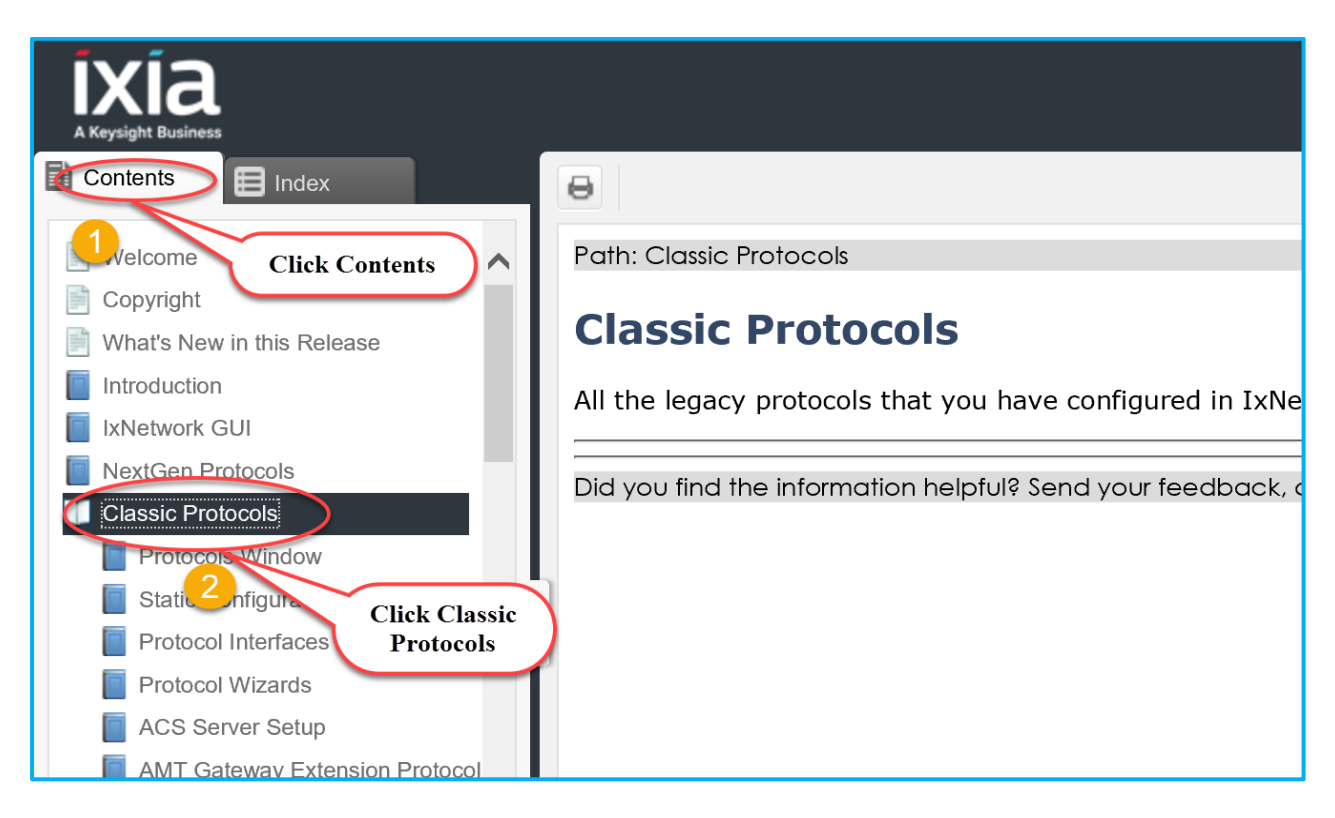

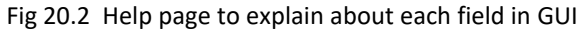

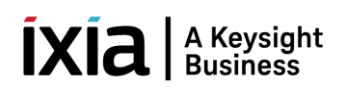

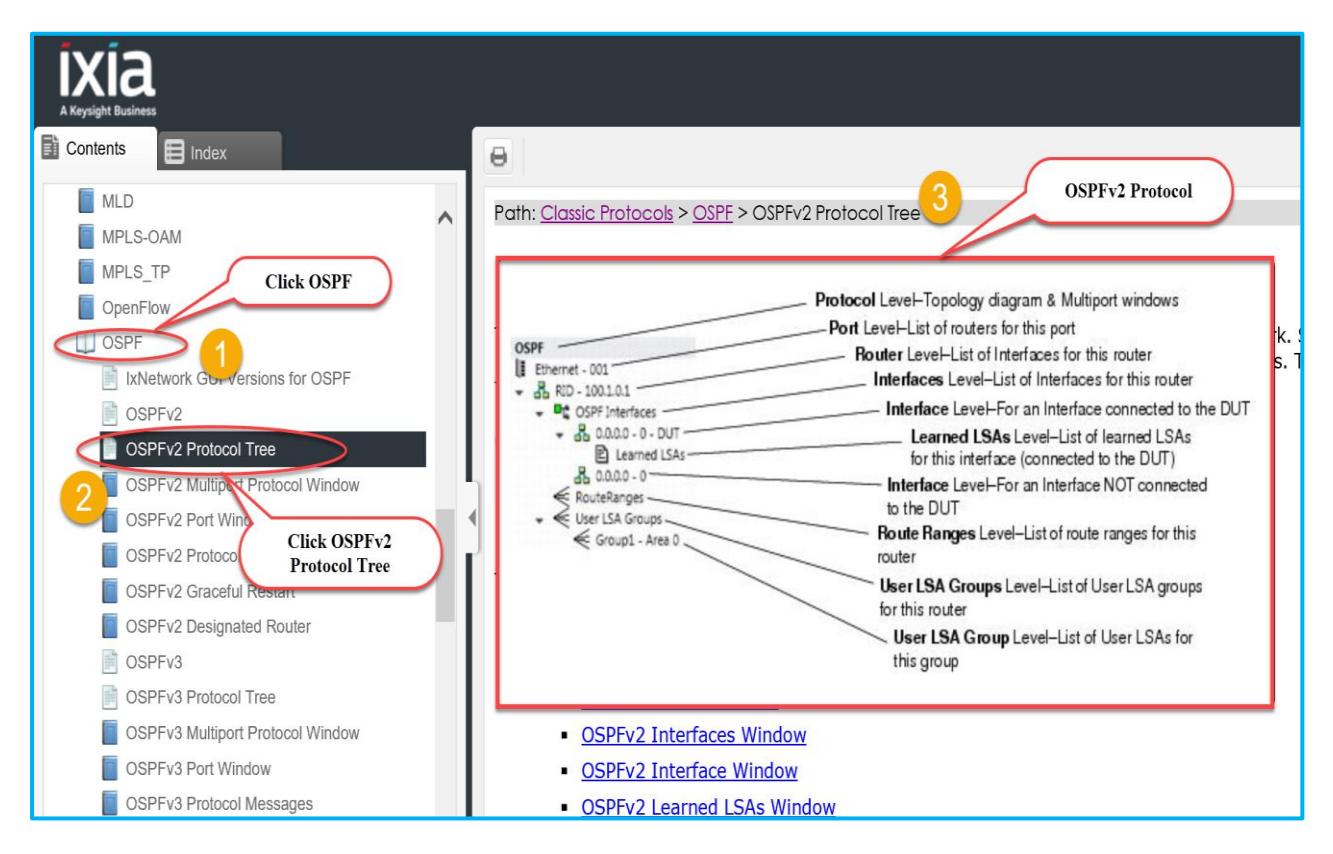

Fig 20.2.1 Shows the contents of OSPFv2 Protocol Tree

#### <span id="page-27-0"></span>**5. To Know More on IxNetwork Classic**

<https://www.youtube.com/watch?v=gWjgFndvSAI> http://openixia.com/sampleScripts//IxNetwork/HighLevelApi/Classic/Tcl

#### <span id="page-27-1"></span>**6. [Support](#page-27-1)**

For more information, visit <https://support.ixiacom.com/> For support assistance, contact [support.ix@keysight.com](mailto:support.ix@keysight.com)

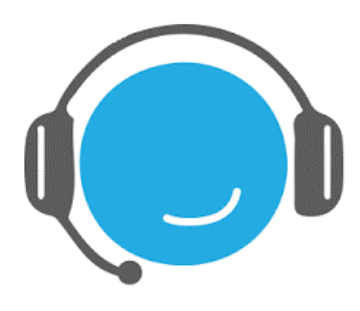

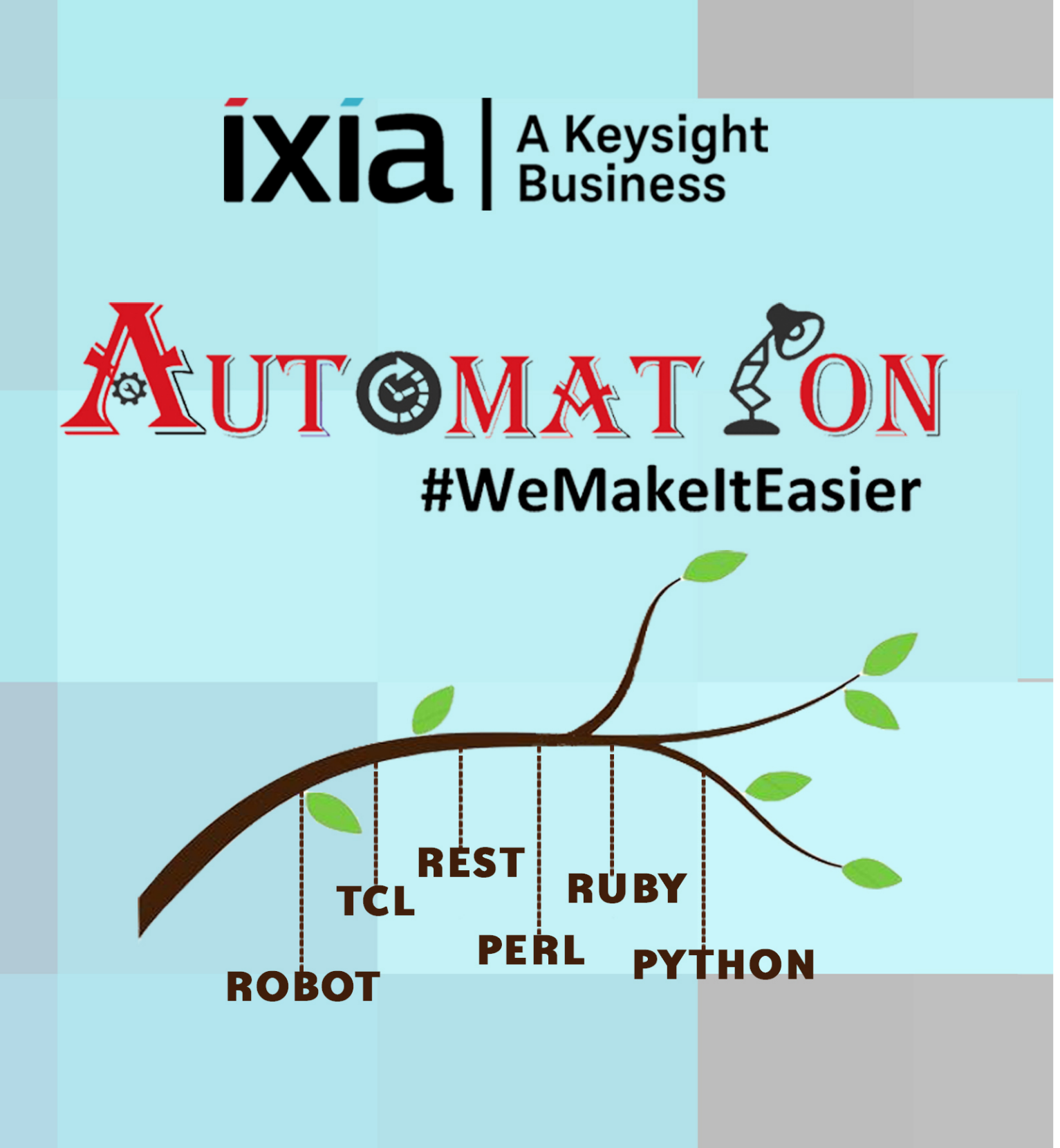

https://github.com/openixia For queries : support.ix@keysight.com